# Oracle® Fusion Cloud EPM Working with Reports for Oracle Enterprise Performance Management Cloud

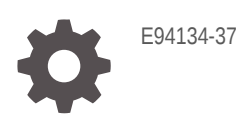

ORACLE

Oracle Fusion Cloud EPM Working with Reports for Oracle Enterprise Performance Management Cloud,

E94134-37

Copyright © 2016, 2024, Oracle and/or its affiliates.

Primary Author: EPM Information Development Team

This software and related documentation are provided under a license agreement containing restrictions on use and disclosure and are protected by intellectual property laws. Except as expressly permitted in your license agreement or allowed by law, you may not use, copy, reproduce, translate, broadcast, modify, license, transmit, distribute, exhibit, perform, publish, or display any part, in any form, or by any means. Reverse engineering, disassembly, or decompilation of this software, unless required by law for interoperability, is prohibited.

The information contained herein is subject to change without notice and is not warranted to be error-free. If you find any errors, please report them to us in writing.

If this is software, software documentation, data (as defined in the Federal Acquisition Regulation), or related documentation that is delivered to the U.S. Government or anyone licensing it on behalf of the U.S. Government, then the following notice is applicable:

U.S. GOVERNMENT END USERS: Oracle programs (including any operating system, integrated software, any programs embedded, installed, or activated on delivered hardware, and modifications of such programs) and Oracle computer documentation or other Oracle data delivered to or accessed by U.S. Government end users are "commercial computer software," "commercial computer software documentation," or "limited rights data" pursuant to the applicable Federal Acquisition Regulation and agency-specific supplemental regulations. As such, the use, reproduction, duplication, release, display, disclosure, modification, preparation of derivative works, and/or adaptation of i) Oracle programs (including any operating system, integrated software, any programs embedded, installed, or activated on delivered hardware, and modifications of such programs), ii) Oracle computer documentation and/or iii) other Oracle data, is subject to the rights and limitations specified in the license contained in the applicable contract. The terms governing the U.S. Government's use of Oracle cloud services are defined by the applicable contract for such services. No other rights are granted to the U.S. Government.

This software or hardware is developed for general use in a variety of information management applications. It is not developed or intended for use in any inherently dangerous applications, including applications that may create a risk of personal injury. If you use this software or hardware in dangerous applications, then you shall be responsible to take all appropriate fail-safe, backup, redundancy, and other measures to ensure its safe use. Oracle Corporation and its affiliates disclaim any liability for any damages caused by use of this software or hardware in dangerous applications.

Oracle®, Java, MySQL, and NetSuite are registered trademarks of Oracle and/or its affiliates. Other names may be trademarks of their respective owners.

Intel and Intel Inside are trademarks or registered trademarks of Intel Corporation. All SPARC trademarks are used under license and are trademarks or registered trademarks of SPARC International, Inc. AMD, Epyc, and the AMD logo are trademarks or registered trademarks of Advanced Micro Devices. UNIX is a registered trademark of The Open Group

This software or hardware and documentation may provide access to or information about content, products, and services from third parties. Oracle Corporation and its affiliates are not responsible for and expressly disclaim all warranties of any kind with respect to third-party content, products, and services unless otherwise set forth in an applicable agreement between you and Oracle. Oracle Corporation and its affiliates will not be responsible for any loss, costs, or damages incurred due to your access to or use of third-party content, products, or services, except as set forth in an applicable agreement between you and Oracle.

# **Contents**

### [Documentation Accessibility](#page-4-0)

### [Documentation Feedback](#page-5-0)

### 1 [Creating and Running an EPM Center of Excellence](#page-6-0)

### 2 [Overview of Reports](#page-8-0)

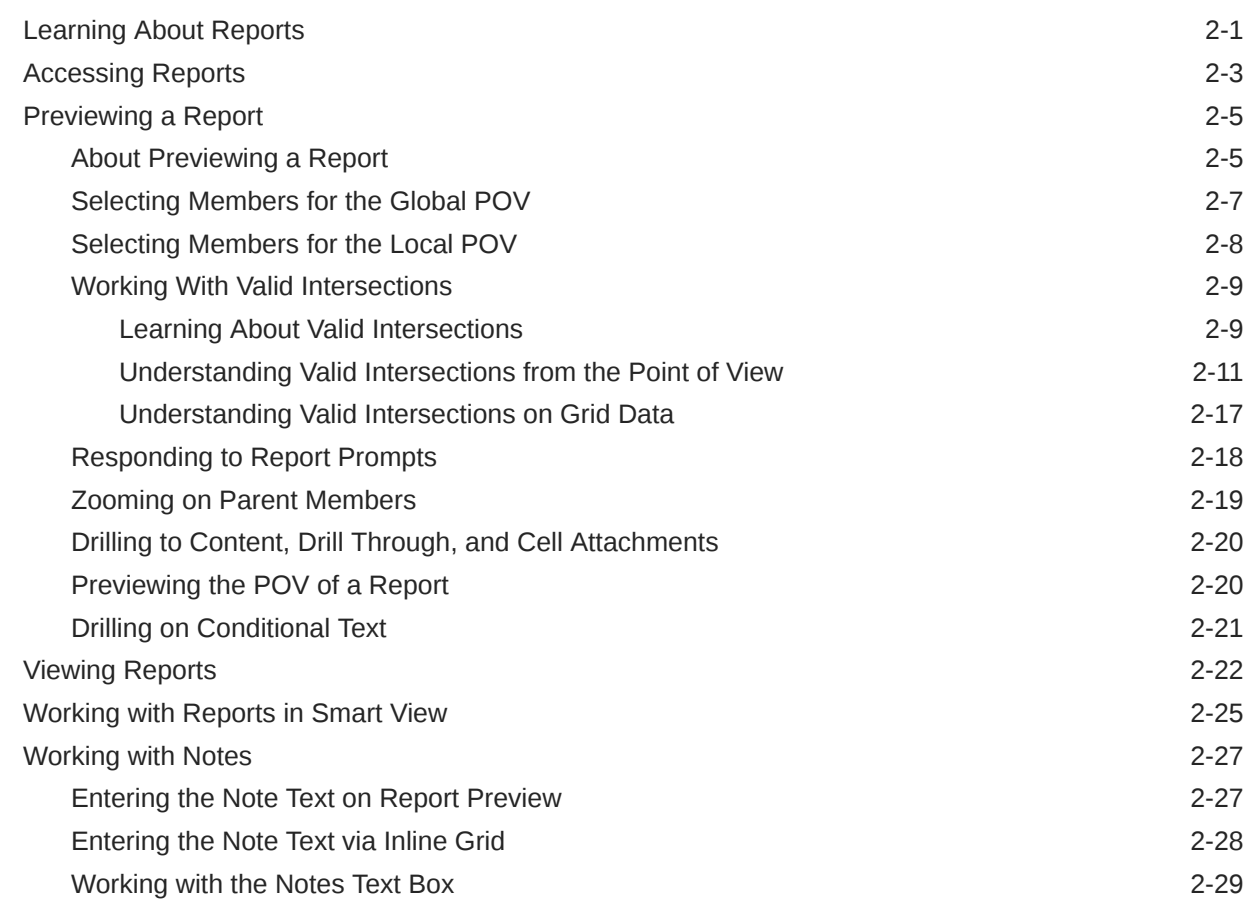

# 3 [Viewing and Interacting with Books](#page-38-0)

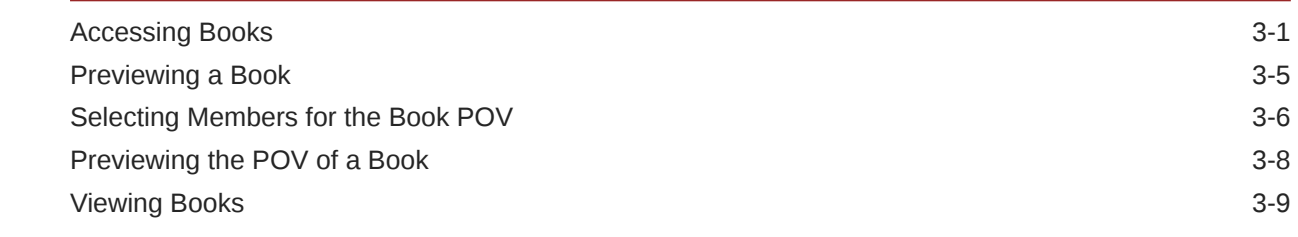

## 4 [Working with Reporting Artifacts in Remote Libraries](#page-49-0)

## 5 [Copying a URL for Reports and Books](#page-52-0)

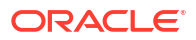

# <span id="page-4-0"></span>Documentation Accessibility

For information about Oracle's commitment to accessibility, visit the Oracle Accessibility Program website at [http://www.oracle.com/pls/topic/lookup?ctx=acc&id=docacc.](http://www.oracle.com/pls/topic/lookup?ctx=acc&id=docacc)

#### **Access to Oracle Support**

Oracle customers that have purchased support have access to electronic support through My Oracle Support. For information, visit<http://www.oracle.com/pls/topic/lookup?ctx=acc&id=info> or visit<http://www.oracle.com/pls/topic/lookup?ctx=acc&id=trs> if you are hearing impaired.

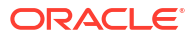

# <span id="page-5-0"></span>Documentation Feedback

To provide feedback on this documentation, click the feedback button at the bottom of the page in any Oracle Help Center topic. You can also send email to epmdoc\_ww@oracle.com.

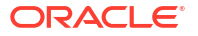

# <span id="page-6-0"></span>1 Creating and Running an EPM Center of **Excellence**

A best practice for EPM is to create a CoE (Center of Excellence).

An **EPM CoE** is a unified effort to ensure adoption and best practices. It drives transformation in business processes related to performance management and the use of technology-enabled solutions.

Cloud adoption can empower your organization to improve business agility and promote innovative solutions. An EPM CoE oversees your cloud initiative, and it can help protect and maintain your investment and promote effective use.

The EPM CoE team:

- Ensures cloud adoption, helping your organization get the most out of your Cloud EPM investment
- Serves as a steering committee for best practices
- Leads EPM-related change management initiatives and drives transformation

All customers can benefit from an EPM CoE, including customers who have already implemented EPM.

#### **How Do I Get Started?**

Click to get best practices, guidance, and strategies for your own EPM CoE: Introduction to EPM Center of Excellence.

#### **Learn More**

- Watch the Cloud Customer Connect webinar: [Creating and Running a Center of](https://community.oracle.com/customerconnect/events/604185-epm-creating-and-running-a-center-of-excellence-coe-for-cloud-epm) [Excellence \(CoE\) for Cloud EPM](https://community.oracle.com/customerconnect/events/604185-epm-creating-and-running-a-center-of-excellence-coe-for-cloud-epm)
- Watch the videos: [Overview: EPM Center of Excellence](https://apexapps.oracle.com/pls/apex/f?p=44785:265:0:::265:P265_CONTENT_ID:32425) and [Creating a Center of](https://apexapps.oracle.com/pls/apex/f?p=44785:265:0:::265:P265_CONTENT_ID:32437) [Excellence](https://apexapps.oracle.com/pls/apex/f?p=44785:265:0:::265:P265_CONTENT_ID:32437).
- See the business benefits and value proposition of an EPM CoE in *Creating and Running an EPM Center of Excellence*.

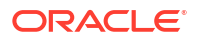

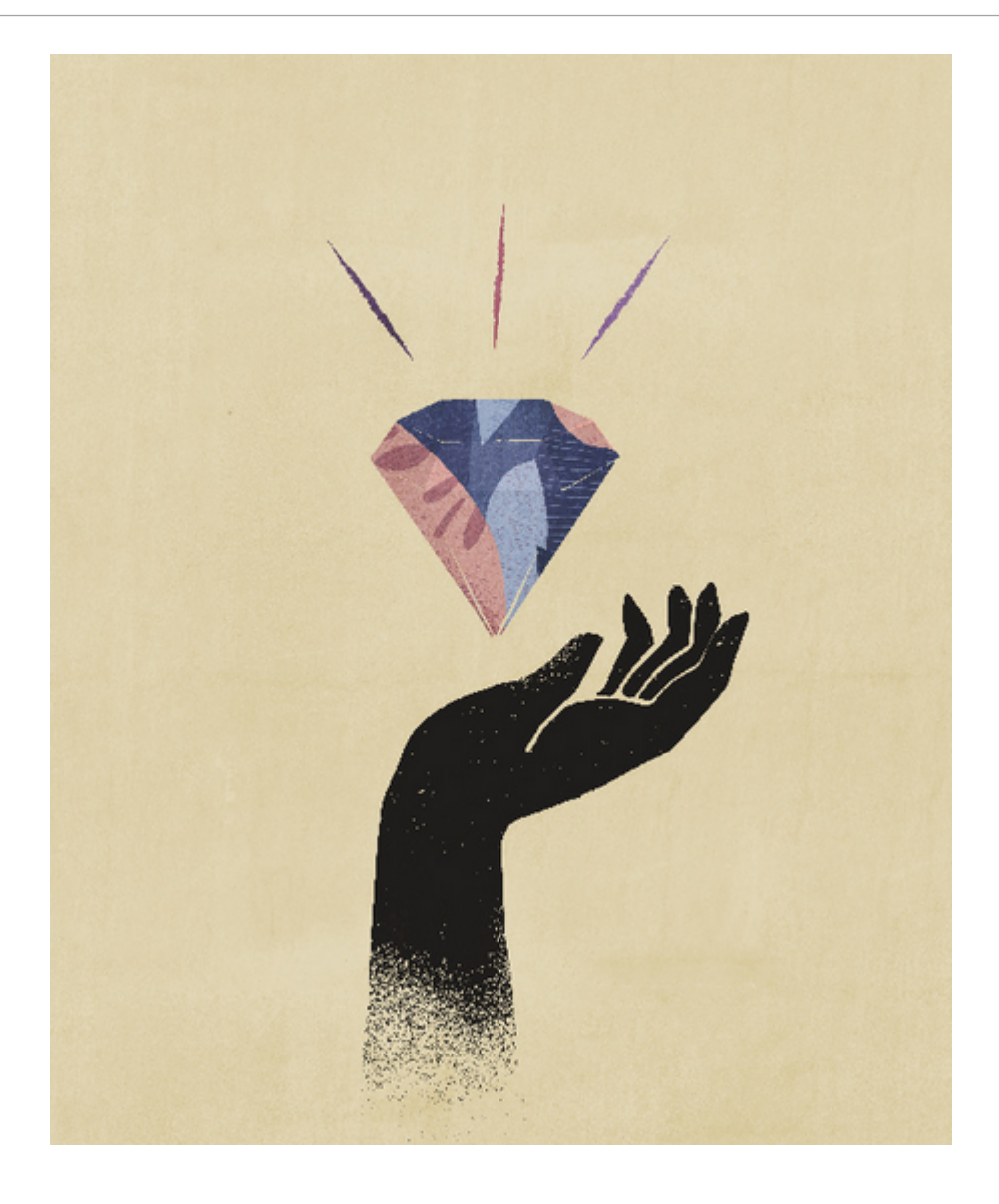

# <span id="page-8-0"></span>2 Overview of Reports

#### **Related Topics**

- **Learning About Reports**
- [Accessing Reports](#page-10-0) You can gain access to Reports by selecting **Reports** or the **Library** card from the Home page.
- [Previewing a Report](#page-12-0)
- [Viewing Reports](#page-29-0) Selecting the **Action** menu enables you to view Reports in different ways.
- [Working with Reports in Smart View](#page-32-0)
- [Working with Notes](#page-34-0)

# Learning About Reports

Reports provides a user-friendly, robust report development framework along with an enriched report viewer experience. Reports is included with Narrative Reporting (Narrative Reporting deployment) where it enables you to insert charts and grids from multiple Oracle Enterprise Performance Management Cloud sources, Essbase Cloud, and ERP Cloud Financials. Reports is also embedded in the EPM Cloud Platform business processes and applications: Enterprise Profitability and Cost Management, Planning and Planning Modules, Financial Consolidation and Close, Tax Reporting, and FreeForm (EPM Cloud deployment) for single instance reporting.

Reports also includes books and bursting. Books provide the ability to group together one or more reports, Books, and other documents, to generate a single PDF output. Bursting enables you to run a single report or book for more than one member of a single dimension for one data source, and publish a PDF output for each member.

Reports in Narrative Reporting deployments also includes Notes for POV-based narrative text which is then displayed in formatted reports along with grids and charts. You can utilize Notes where reporting structure and narrative requirements are uniform across Entities, Departments, and so on. EPM Cloud deployments do not include Notes.

Reports provides an easy-to-use drag and drop interface for designing and editing reports. You can:

- Create, insert and position report objects (grids, charts, image, textbox) into a report.
- Design and preview the results of an individual grid or chart without having to run the entire report.
- In Narrative Reporting deployments, insert report objects contained in a shared report to use the report objects in multiple reports, providing a single point of maintenance for the shared report objects.
- Insert formulas to calculate grid values and text functions to dynamically retrieve report and grid metadata.
- Utilize enhanced charting with a variety of chart types and features.

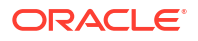

- Use data source features in your reports such as dynamic member selection functions, substitution variables, cell text and file attachments, financial intelligence, UDAs, and **Attributes**
- Apply conditional formatting, text, and suppression to format grid cells or suppress data based on member information or data values.
- Zoom on parent members to display detailed members and drill to other reports or source data.

In Narrative Reporting deployments, you can:

- Embed Reports into Narrative Reporting report package doclets to integrate them in the collaborative narrative reporting process, with centralized Point of View (POV) control and server-side refresh with automatic doclet updates.
- Combine cross-Cloud content into a single report. You create and define a data source connection to point to the desired data source.
- Reports, security, and POV selections are managed within Narrative Reporting. Artifacts are stored and managed in the Narrative Reporting Library.
- Reports, books, and bursting definitions can be exported and imported into another environment.
- Fonts are uploaded and managed in the Narrative Reporting Library.
- Scheduling for bursting definitions is done via the EPM Automate Commands (via Third party scheduler).
- Migrate Financial Reporting (FR reports) to Reports.

In EPM Cloud deployments:

- Reports does not include Notes.
- Reports are integrated with Narrative Reporting via **Remote Libraries**, however Reports in EPM Cloud deployments cannot be inserted into **Report Packages**, or **Books** and **Bursting Definitions** in Narrative Reporting.
- Reports is embedded in each business process, with single instance reporting. You cannot point to other EPM Cloud instances. Data Sources are automatically created based on the EPM Cloud application cubes that are on the instance.
- Reports, security, and POV selections are managed by the EPM Cloud platform. Reports are stored in the EPM Cloud repository.
- Reports, books, and bursting definitions can be moved between environments using the EPM Cloud Lifecycle Management.
- Fonts are uploaded and managed in Application Setting in Reporting Settings.
- Scheduling for bursting definitions is done via the EPM Cloud platform Job Scheduler.

Watch this overview video to understand the highlights of Reports.

- [Reports in EPM Cloud Narrative Reporting.](https://apexapps.oracle.com/pls/apex/f?p=44785:265:0:::265:P265_CONTENT_ID:19402)

-- [Reporting in the new EPM Cloud Platform.](https://apexapps.oracle.com/pls/apex/f?p=44785:265:0:::265:P265_CONTENT_ID:29856).

Watch this tutorial video, you'll learn how to create reports.

-- [Creating Reports in Narrative Reporting Cloud.](https://apexapps.oracle.com/pls/apex/f?p=44785:265:0:::265:P265_CONTENT_ID:18414)

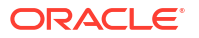

Creating Reports in EPM Cloud.

# <span id="page-10-0"></span>Accessing Reports

You can gain access to Reports by selecting **Reports** or the **Library** card from the Home page.

#### **For Narrative Reporting Deployments:**

To access reports from Narrative Reporting, see Welcome to Narrative Reporting and Learning about the Library . From these two locations you can find information on how you can access reports from the system generated Reports folder in Narrative Reporting, from personal folders you created or have been granted access (View permission) in the Library, and from the Home page as shown in the image below by selecting the **Reports** or **Library** icons.

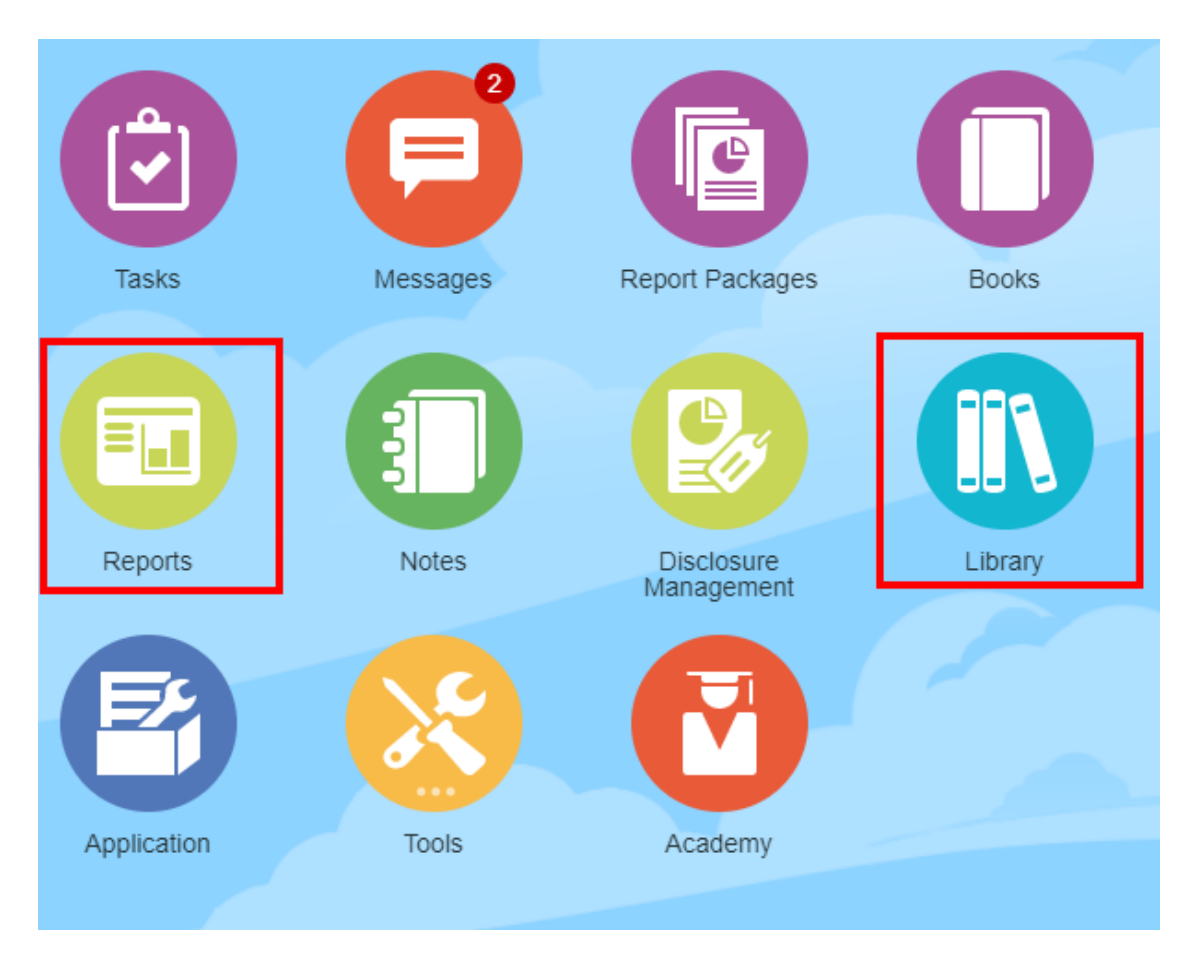

Watch this tutorial video, you'll learn how to insert a report as a reference doclet in a report package, which then allows you to embed grid and chart content into doclets.

Viewing and Interacting with Reports in Narrative Reporting.

For Word-based and PDF-based report packages, you can embed content into Word doclets. For PowerPoint-based report packages, you can embed content into PowerPoint doclets. For PDF-based report packages, you also can insert reports directly as doclets.

#### **For Enterprise Performance Management Cloud Deployments:**

From an EPM Cloud platform service, select the **Reports** card from the home page (**Library** card in Tax Reporting). In Enterprise Profitability and Cost Management, FreeForm, Planning, and Planning Modules, from the left pane select the **Reports** icon. In Financial Consolidation and Close, and Tax Reporting, select **Reports** from the horizontal tabs.

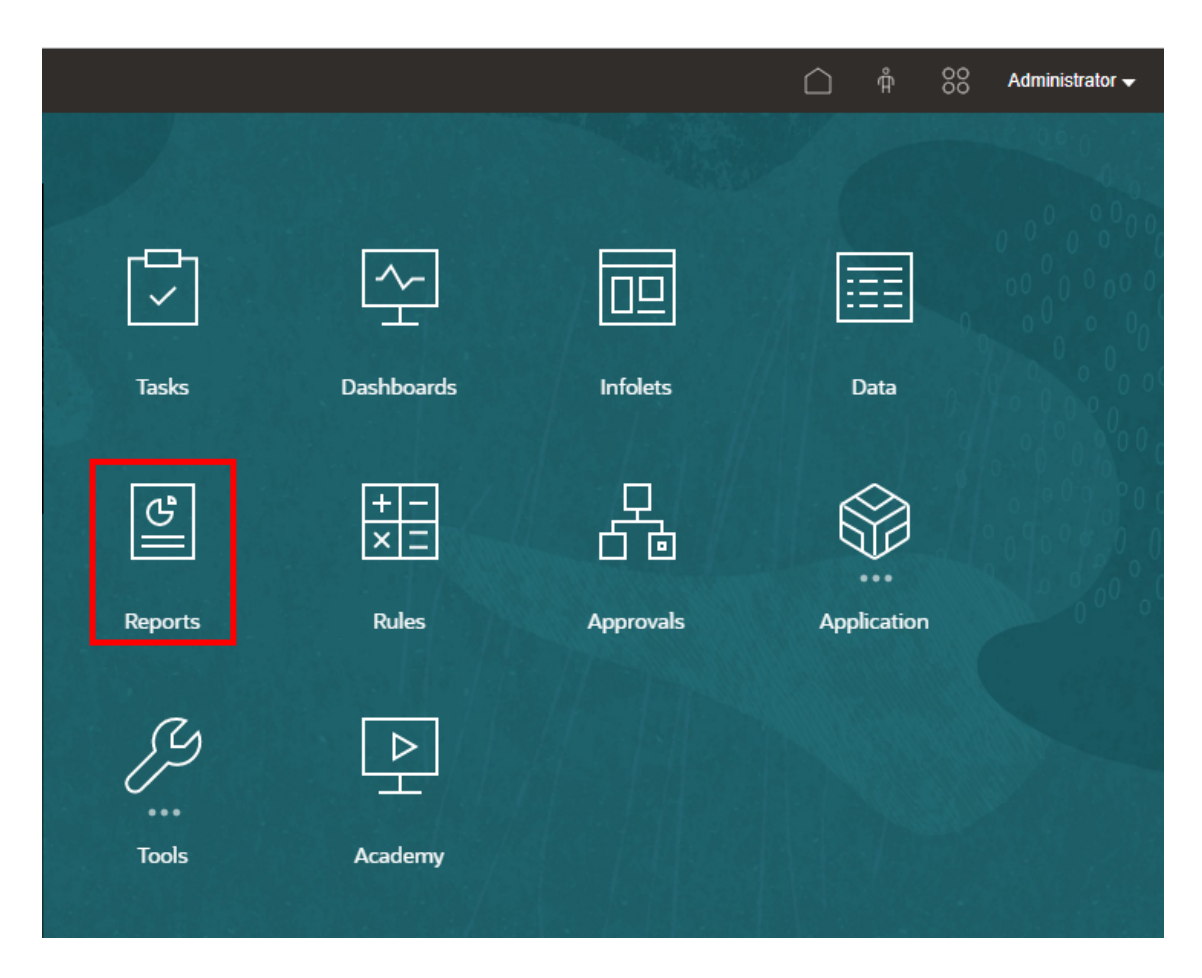

In Enterprise Profitability and Cost Management, FreeForm, Planning, and Planning Modules, from the left pane select the **Reports** icon.

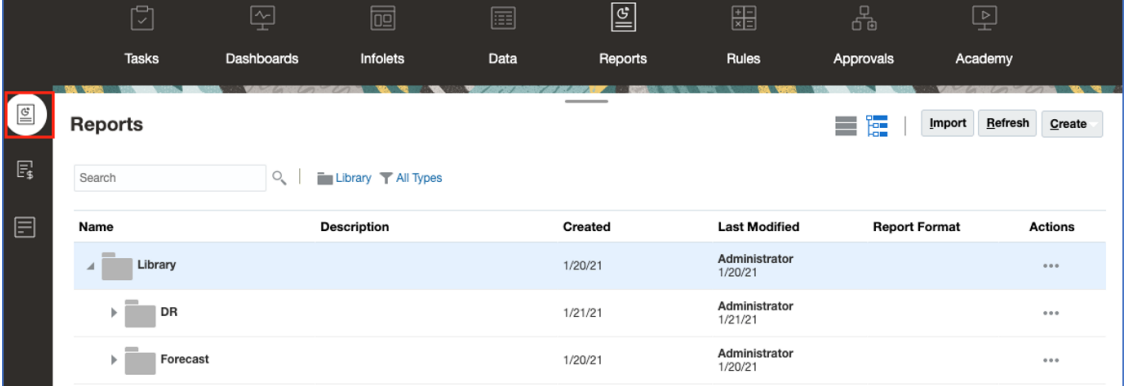

In Financial Consolidation and Close, and Tax Reporting, select **Reports** from the horizontal tabs.

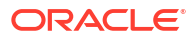

<span id="page-12-0"></span>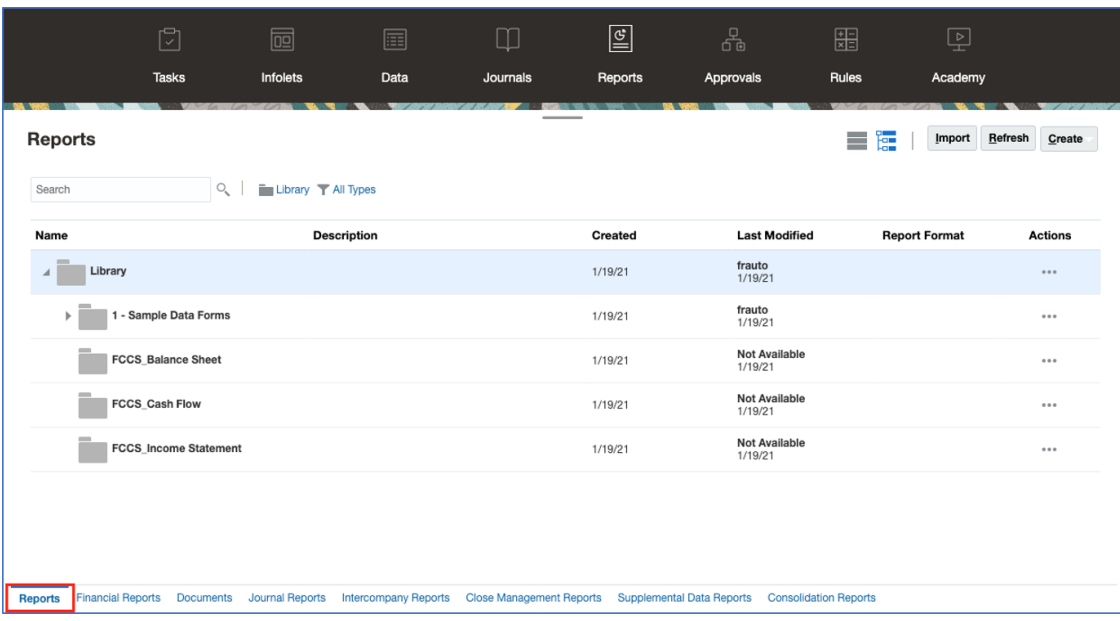

# Previewing a Report

#### **Related Topics**

- About Previewing a Report
- [Selecting Members for the Global POV](#page-14-0)
- [Selecting Members for the Local POV](#page-15-0)
- [Working With Valid Intersections](#page-16-0)
- [Responding to Report Prompts](#page-25-0)
- [Zooming on Parent Members](#page-26-0)
- [Drilling to Content, Drill Through, and Cell Attachments](#page-27-0)
- [Previewing the POV of a Report](#page-27-0)
- **[Drilling on Conditional Text](#page-28-0)**

### About Previewing a Report

If you have the "Viewer" or "User"role and depending on the selections and options that are set by report designer, you can select members for each dimension when previewing a report.

The members displayed in the member selector are dependent on the users metadata security defined at the data source. If metadata security has been applied at the data source for a dimension's members, users may receive a "member not found" error when accessing a report, if they do not have access to members in a dimension.

Global POV dimensions are displayed at the top of the report, and Local POV dimensions are displayed at the top of their corresponding grid or chart (in HTML Preview only). See POV Overview.

If the report designer has added prompts for the global POV, grid columns, grid rows, you respond to the prompts when you preview a report.

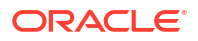

#### **Previewing a Report in Narrative Reporting Deployments**

To preview a report in Narrative Reporting deployments, from the Home page, do one of the following:

• Select a report from the **Library** card

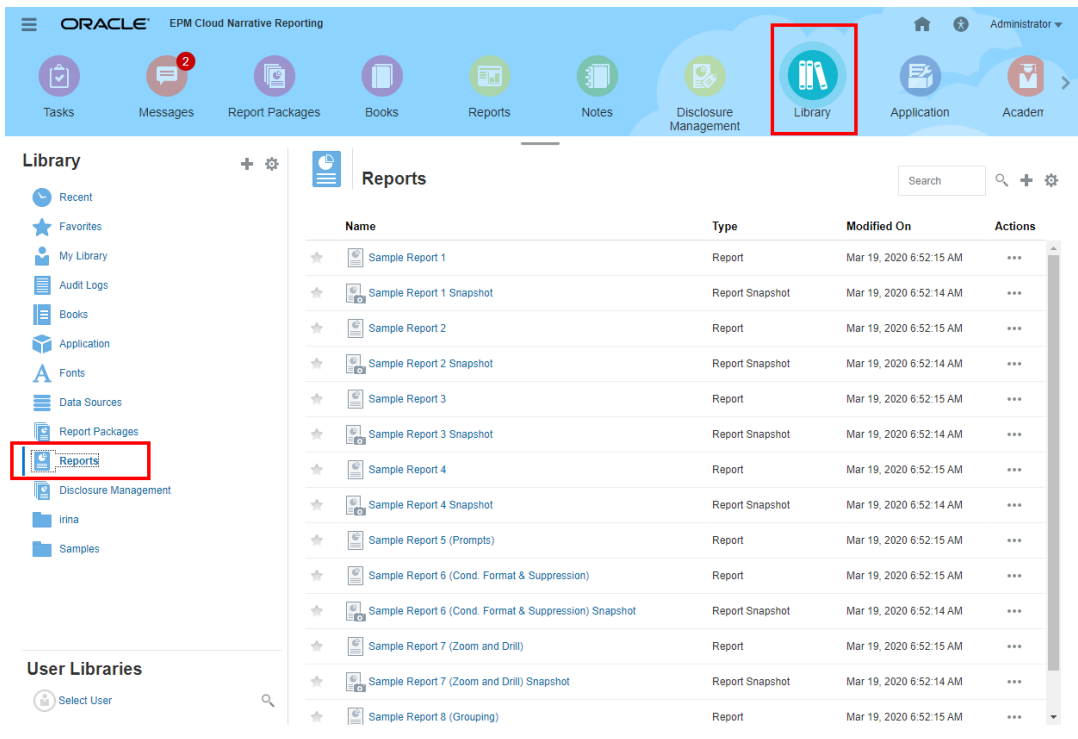

• Select a report from the **Reports** card

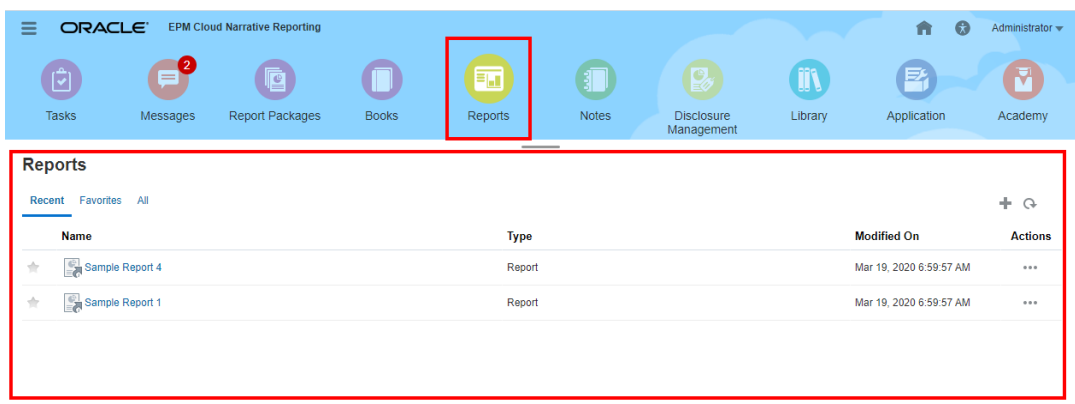

#### <span id="page-14-0"></span>**Previewing a Report in Enterprise Performance Management Cloud Deployments**

To preview a report in Oracle Enterprise Performance Management Cloud deployments, from

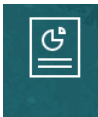

the Home page, select the Reports Reports card (Library card in Tax Reporting). In Enterprise Profitability and Cost Management, FreeForm, Planning, and Planning Modules, from the left pane select **Reports** icon. In Financial Consolidation and Close, and Tax Reporting, select **Reports** from the horizontal tabs.

- **1.** Select a report from the **Reports** list.
- **2.** Select either **HTML** or **PDF** preview.

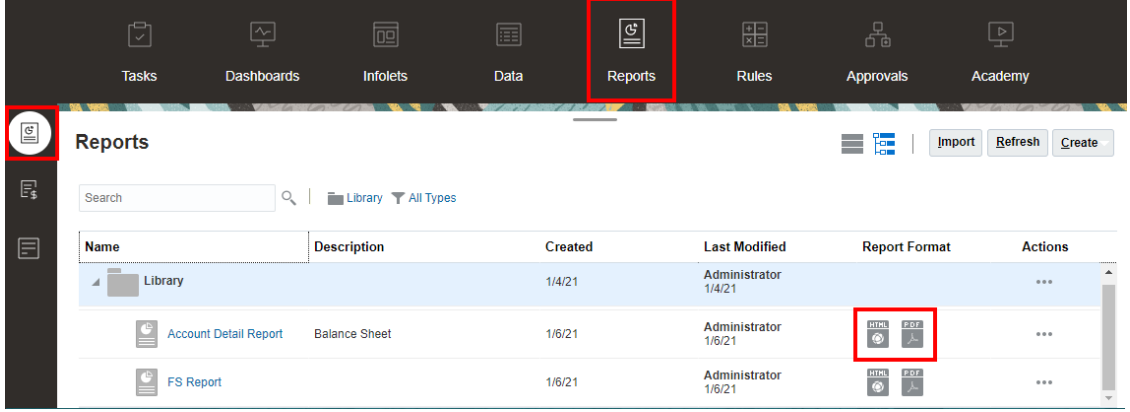

### Selecting Members for the Global POV

To select members for the Global POV:

**1.** At the top of the report in the POV bar click on an available dimension label to select a member.

If a POV dimension is disabled (gray colored label), you are not able to change the selection for that dimension.

**2.** If a single member is displayed (the report designer selected one member) in the POV member list, from preview you can click on the member in the POV bar and make a

selection for that dimension by selecting **All Members...** or select  $\overline{\phantom{a}}$  and then **Select Members...** to open the Member Selector dialog to select additional members.

Recently selected members for the same dimension are also listed.

- **3.** If multiple members are listed in the POV member list, select a member from the list.
- **4.** If the report designer has enabled additional selections for a dimension, you can click on **All Members…** to open the Member Selector dialog to select additional members for the dimension.
- **5.** If the designer has enabled "Print All Selections" for a dimension with multiple selections and if the report is previewed in PDF, the dimension does not display in the POV bar since the report displays on separate pages for each member selection.

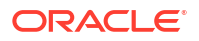

ок

<span id="page-15-0"></span>**6. Optional:** Repeat selecting members for other Global POV dimensions, where applicable.

#### **Note:**

- Selected members in the Global POV are saved for future sessions for reports with the same data source for each user. The previously selected members for a dimension are selected by default when opening another report against the same data source.
- If an attribute dimension is in the Global POV, the report designer can choose to exclude the attribute dimension from the initial report query. This will result in the attribute dimension displaying a - for its selection. A POV member can be selected and the attribute dimension will included in the report query. Any POV selection made for an attribute dimension when Exclude is enabled, is not saved for future sessions. When re-running the preview, the selection will be reset to -.
- If the report results are too large to be rendered in the browser, you are prompted

to download the report as a PDF where you can either select to download

Cancel

or **the concel the operation.** 

• When substitution and user variables are used as selections for the Report Point of View and in prompts, the Variable values are retrieved when the system first connects to the data source. The member selector and/or POV will display the Variable's value. When running a Report, the latest Variable value will be retrieved. However, if a Variable value changes during a user's session, the change will not be reflected in the Variable value displayed in the member selector or POV, until the user reconnects to a new session by logging out and logging in again.

### Selecting Members for the Local POV

To select members for the Local POV:

**1.** Preview a report in HTML preview (the Local POV is not available in PDF preview). At the top of the grid or chart with Local POV dimensions, click on an available dimension label to select a member.

If a POV dimension is disabled (gray colored label), you will not be able to change the selection for that dimension.

**2.** If a single member is displayed (report designer selected one member) in the POV member list, you can click on **All Members...** to open the Member Selector dialog to select additional members.

Recently selected members for the same dimension are also listed.

- **3.** If multiple members are listed in the POV member list, select a member from the list.
- **4.** If the report designer has enabled additional selections for a dimension, you can click on **All Members…** to open the Member Selector dialog to select additional members for the dimension.
- **5. Optional:** Repeat selecting members for other Local POV dimensions, where applicable.

**6.** Selected members in the Local POV are not saved when opening another report. The Local POV selections apply only to the current session with a single report.

### <span id="page-16-0"></span>Working With Valid Intersections

Review the following topics:

- **Learning About Valid Intersections**
- [Understanding Valid Intersections from the Point of View](#page-18-0)
- [Understanding Valid Intersections on Grid Data](#page-24-0)

### Learning About Valid Intersections

In the Cloud EPM Platform business processes, administrators can enable applications to include valid intersection rules. For example, you can specify that certain **Products** are valid only for certain **Entities**. Valid intersections also provide Point of View (POV) member filtering between dimensions where valid intersection rules are defined. For example, when selecting a member in the **Entity** dimension, the **Product** dimension will only list the members that are valid for the selected **Entity**.

In data entry forms, valid intersections allow users to view or enter data only at predefined valid intersections. In Reports, when previewing a report, POV member filtering is enabled for valid intersections, and grid data will only display for valid intersections.

#### **Note:**

- Valid Intersection POV member filtering is only supported for report grids. Books and bursting definitions are not supported and will not filter the POV members for valid intersections.
- Valid Intersection POV member filtering is only supported when selecting members in the POV bar, and not when selecting POV members in a prompt.
- **Substitution** and **User Variables** with member values that are included in valid intersection rules are not supported with POV member filtering.

When previewing a report, you can choose to view all members in a POV dimension, including invalid members, by selecting **Show Invalid Members** in the POV drop-down list or in the POV member selector for the dimension. You can also choose to show valid or invalid intersections by selecting or deselecting the **Show Only Valid Intersections** preference in the report preview, using the Reports **Actions** menu. This preference is not selected by default, and it applies to all reports connecting to the same data source for the user.

#### **Note:**

- Due to the additional processing required for valid intersection POV member filtering, there may be some performance impact with valid intersections enabled when accessing the POV. The number of dimensions in the valid intersection rules and the number of rules defined can affect performance.
- When valid intersection rules are created against a POV dimension with more than 25,000 members and **Show Only Valid Intersections** is enabled, Reports will display a flat list of members that are valid in the Member Selector instead of a hierarchical display.
- The following two sections illustrate working with valid intersections in POV member selections and with data in a report:
	- [Understanding Valid Intersections from the Point of View](#page-18-0)
	- [Understanding Valid Intersections on Grid Data](#page-24-0)
- In these examples, the valid intersection rules are set up in the Cloud EPM business process application as follows, Valid Intersection rules shows an example of the valid intersection rules.
- When the **403: Sales** member is selected in the Entity dimension, all products in the Product dimension are available for selection.
- When the **410: International Sales** member is selected in the Entity dimension, the members **P\_260: Game**, **P\_270: Camera**, and **P\_280: Television** are not available for selection. All other members are available for selection.
- When the **421: Sales North East** member is selected in the Entity dimension, the members **P\_220: Software Suite** and **P\_250: Network Card** are not available for selection. All other members are available for selection.

Valid Intersection rules

#### <span id="page-18-0"></span>**Region-Product** Tap description to edit  $\overline{\mathscr{L}}$ Enabled  $\sqrt{}$ Definition Type Valid Intersection **P** Entity Product  $\Rightarrow$ ×  $\triangledown$  $\overline{ }$ Children(403) IDescendants(P\_TP)  $\frac{1}{2}$  410, 421 (何)  $\triangledown$  $\triangledown$ X 410 IDescendants(P\_TP) P\_260, P\_270, P\_280  $\mathbf{A}_{\mathbf{B}}$  $\triangledown$ ×  $\overline{ }$ 421 IDescendants(P\_TP) P\_220, P\_250 û.

#### **Related Topics**

- Understanding Valid Intersections from the Point of View
- [Understanding Valid Intersections on Grid Data](#page-24-0)

### Understanding Valid Intersections from the Point of View

This example shows selecting members in the **Entity** and **Product** dimensions to change the POV of a report grid within the scope of the valid intersection rules.

#### **Note:**

See [Learning About Valid Intersections](#page-16-0) for the valid intersection rules used in this example.

The below grid design has changeable **Entity** and **Product** dimensions in the POV, with the following selections:

- Entity: **403: Sales**, **410: International Sales,** and **421: Sales North East**
- Product: **Children of P\_TP2**, which includes the **P\_2\*** members shown in the valid intersections rule above.

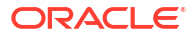

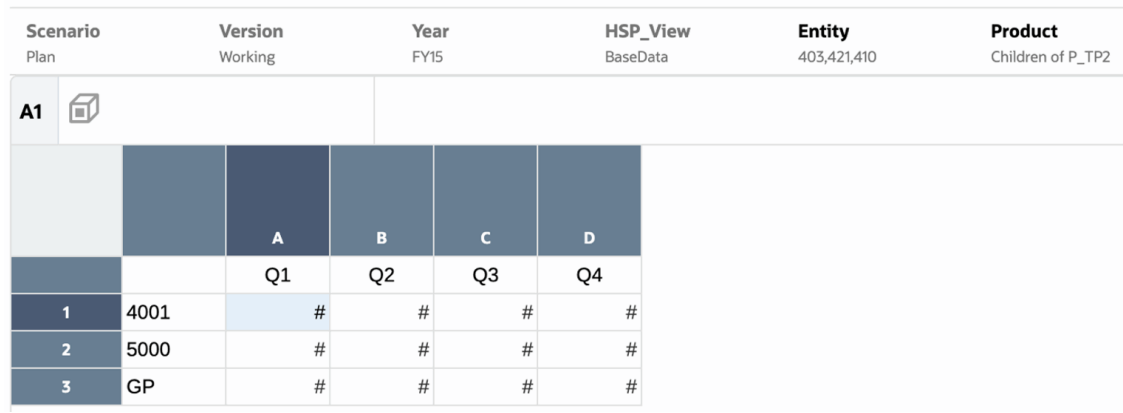

According to the valid intersection rules:

• When the **403: Sales** member is selected in the **Entity** dimension, all products in the **Product** dimension are available for selection. Since **Children of P\_TP2** was defined as the POV selection for the **Product** dimension; only these members will be displayed when running the report. For example:

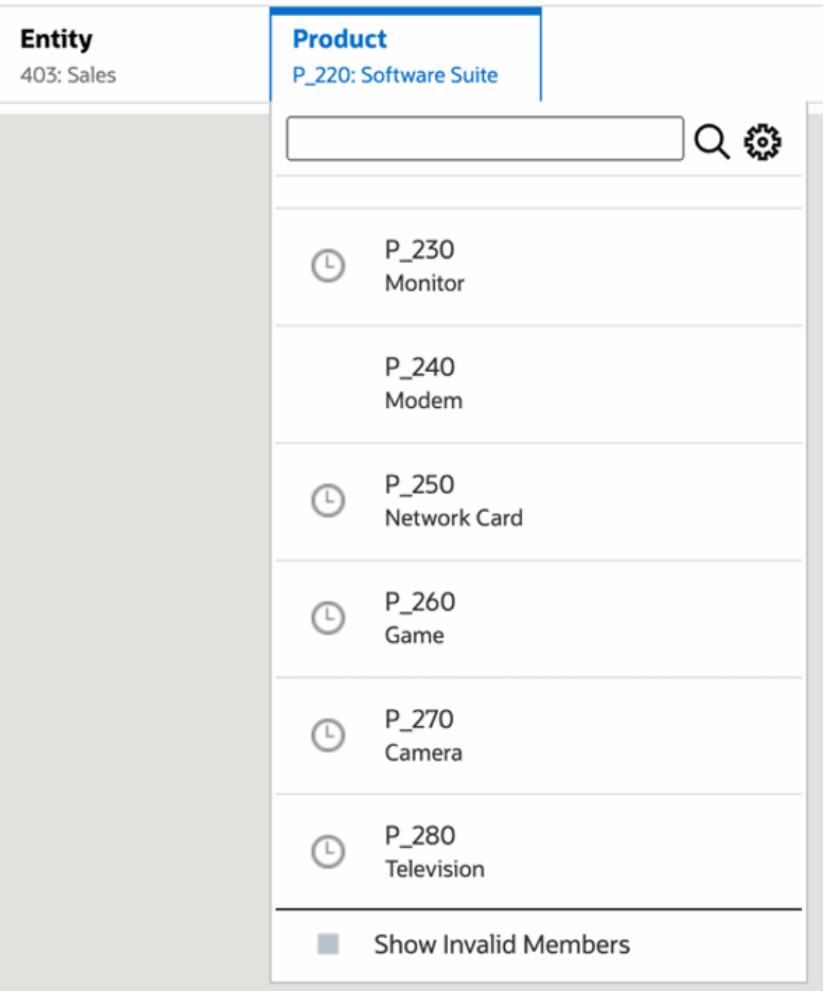

• When the **410: International Sales** member is selected in the **Entity** dimension, the members **P\_260: Game**, **P\_270: Camera**, and **P\_280: Television** are not available for selection. All other members are available for selection. For example:

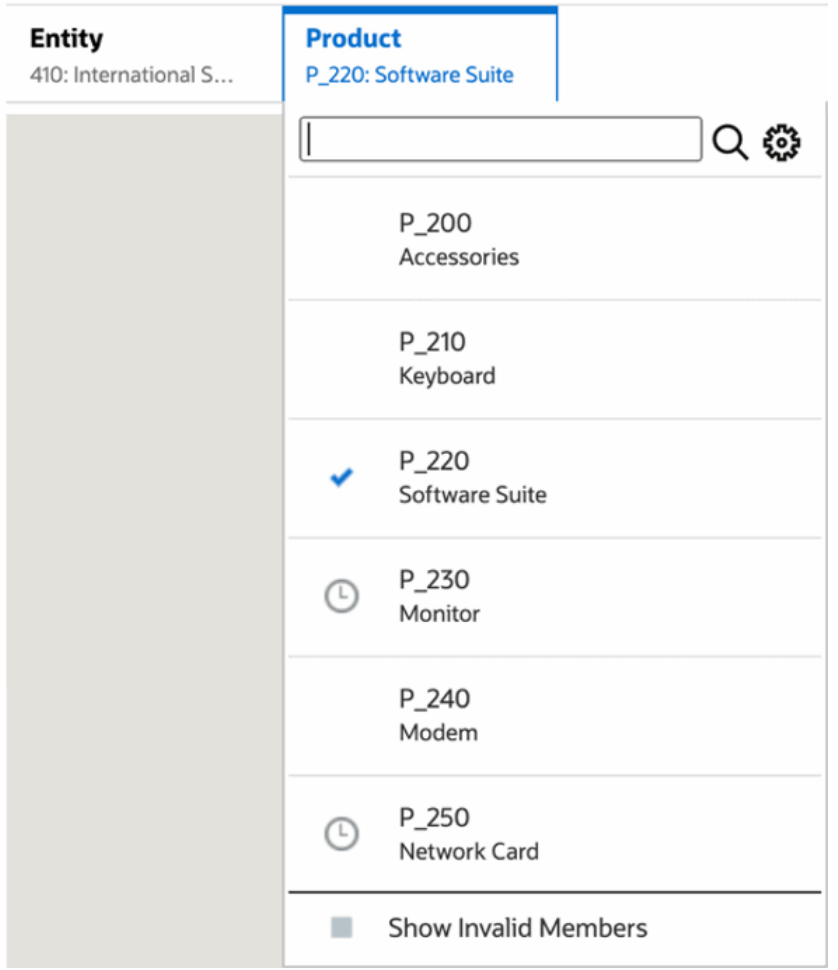

• When the **421: Sales North East** member is selected in the **Entity** dimension, the members **P\_220: Software Suite** and **P\_250: Network Card** are not available for selection. All other members are available for selection. For example:

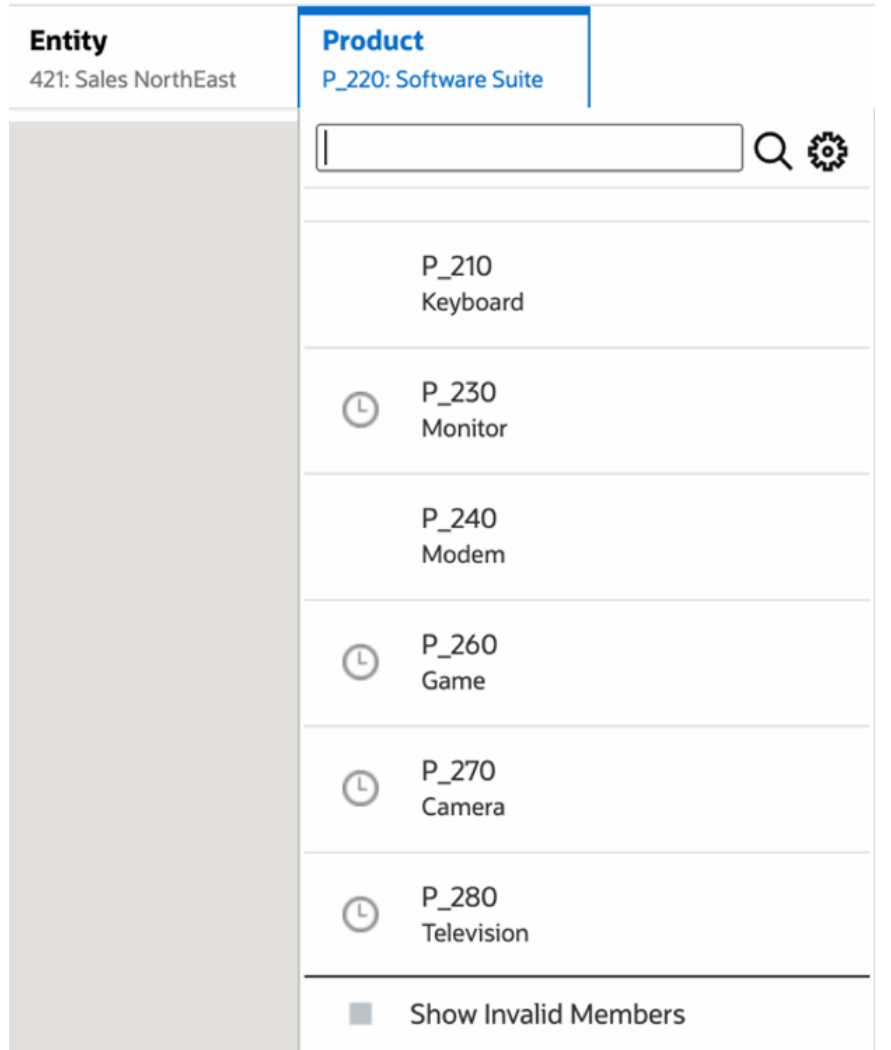

When selecting POV members in one dimension that are not valid for another POV dimension that is displayed, you show all members by selecting **Show Invalid Members** in the POV list or member selector. For example, when the **Entity 421: Sales North East** member is selected along with the **Product P\_270: Camera**, the **Entity** POV list will not display the **410: International Sales** member since the **Product P\_270: Camera** is not valid for it:

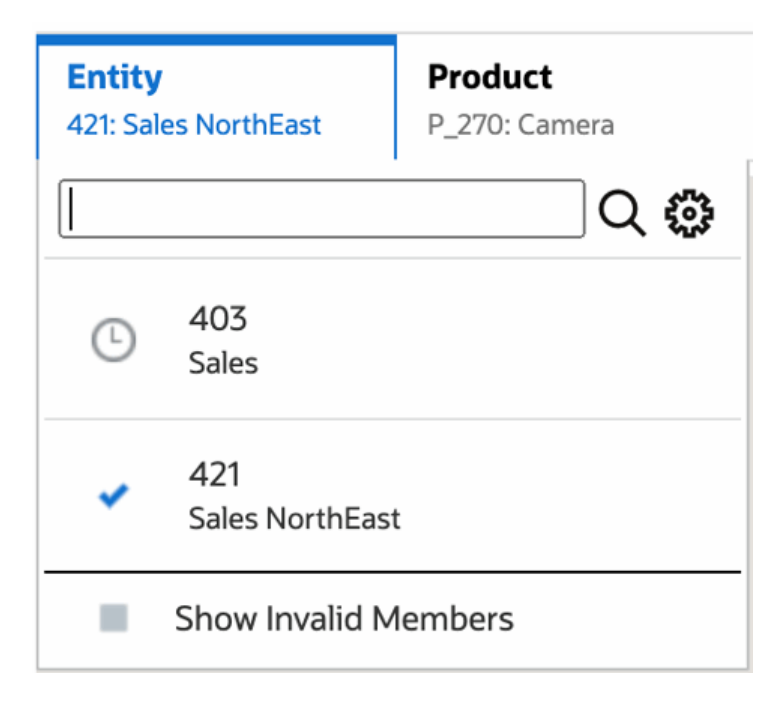

To display the **410: International Sales** member in the **Entity** list, select **Show Invalid Members**.

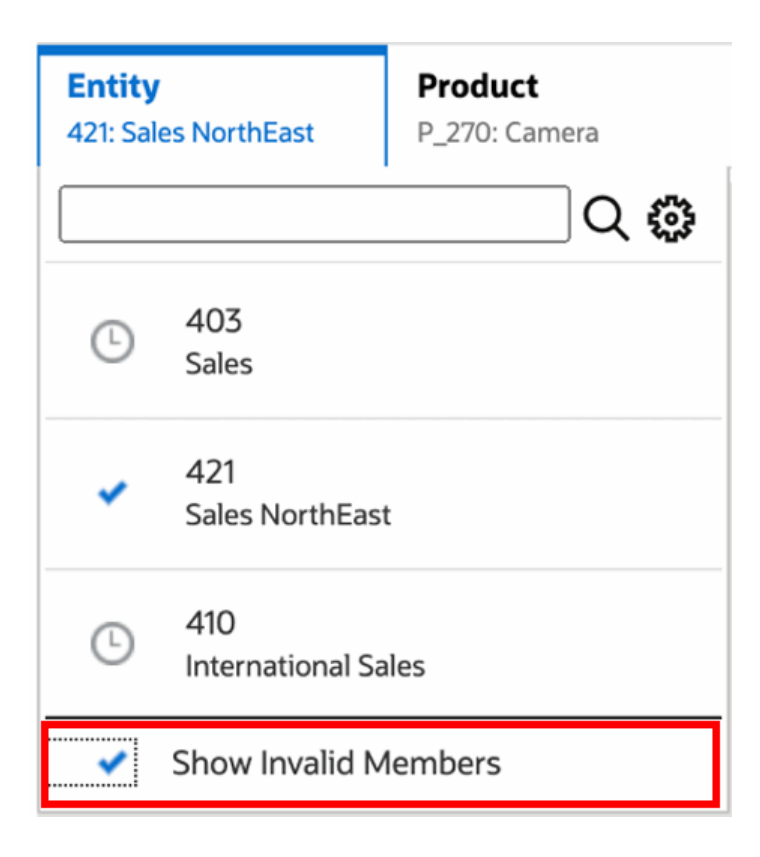

Alternately, you can also choose to show valid or invalid intersections by selecting or deselecting the **Show Only Valid Intersections** preference, while previewing the reports using **Action** menu.

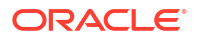

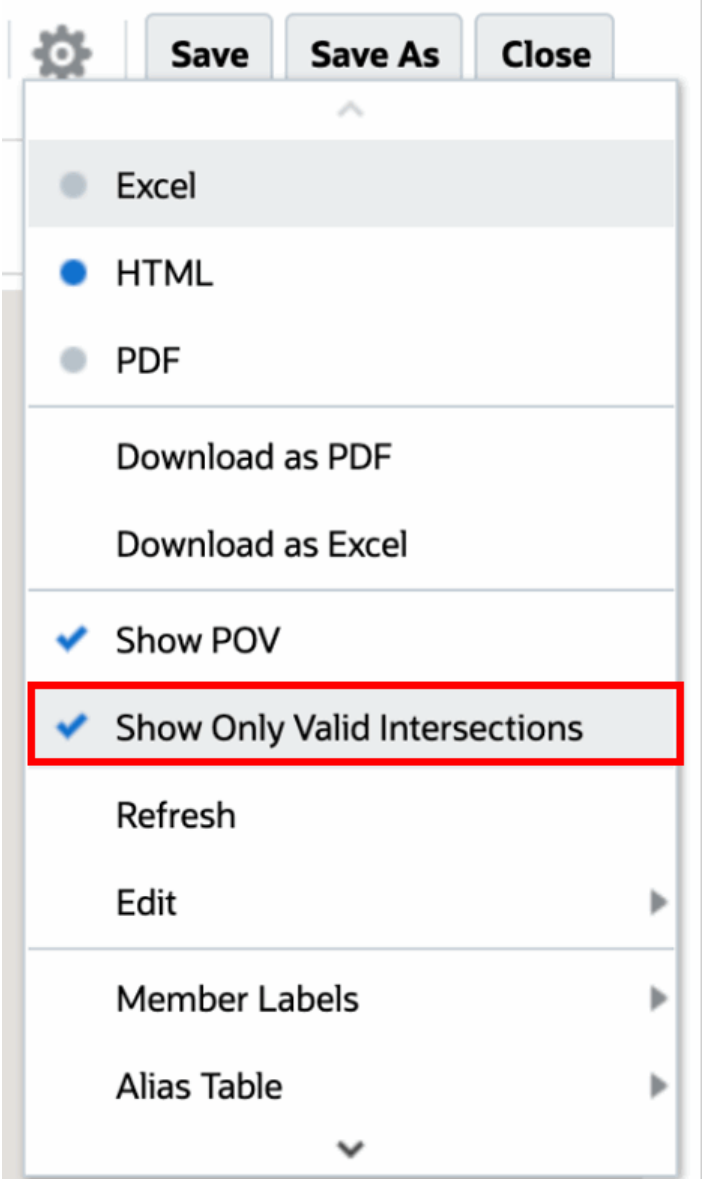

#### **Note:**

If the **Entity** dimension **410: International Sales** is selected along with the **Product** dimension **P\_270: Camera**, since this is an invalid combination of data, the following message will be displayed in the report:

<span id="page-24-0"></span>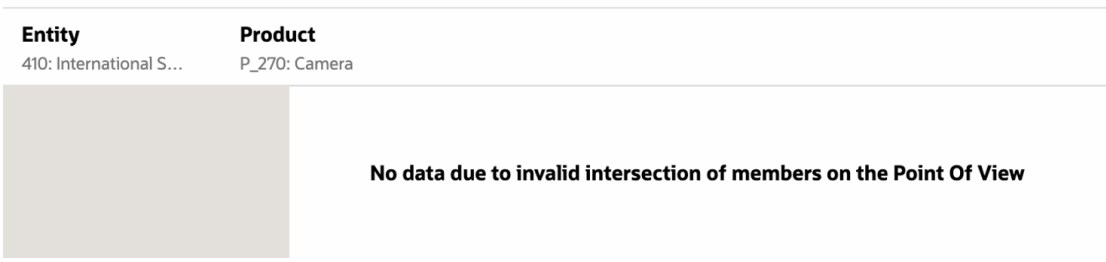

### Understanding Valid Intersections on Grid Data

This example shows a grid with the Entity and Product dimensions in the grid to show how invalid combinations of data are not displayed.

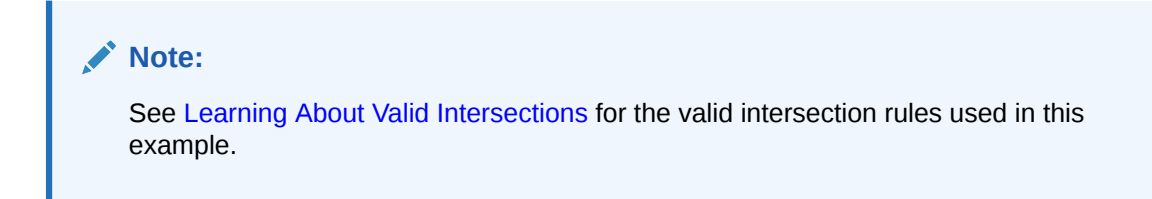

The grid design below is as follows:

• **Columns**: Entity: **403: Sales**, **410: International Sales**, and **421: Sales North East**

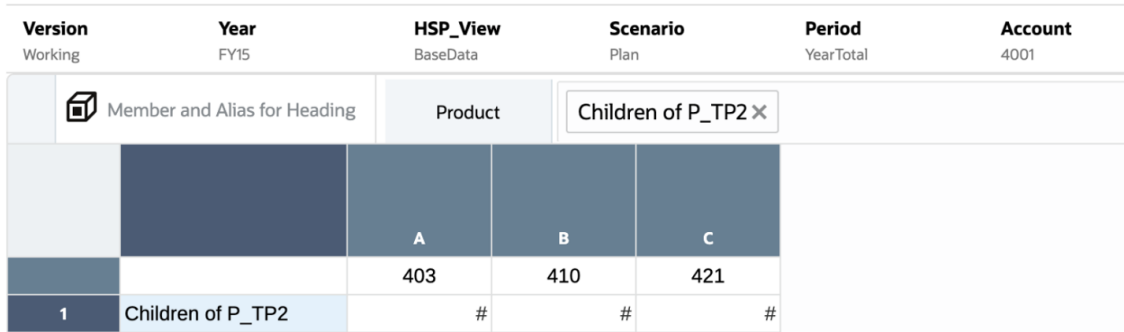

• **Rows**: Product: **Children of P\_TP2**

When previewing a grid, you must note that data for invalid intersections is displayed as #MISSING:

- For the first column with the **403: Sales** member, data for all products is displayed since all Products are valid for **403: Sales**.
- For the second column with the **410: International Sales** member, data for the following products are displayed as #MISSING since these members are not valid for **410: International Sales**: **P\_260: Game**, **P\_270: Camera**, and **P\_280: Television**.
- For the third column with the **421: Sales North East** member, data for the following products are displayed as #MISSING since these members are not valid for **421: Sales North East**: **P\_220: Software Suite,** and **P\_250: Network Card.**

<span id="page-25-0"></span>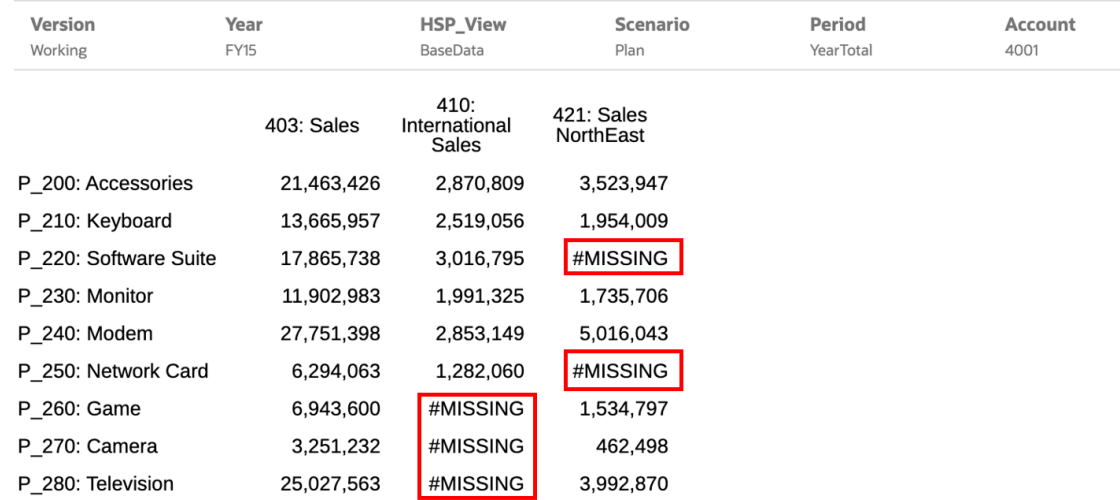

## Responding to Report Prompts

If a report designer has added prompts to the Global POV (where **Print All Selections** is enabled), grid columns, or grid rows, you select the members for the prompts from the **Select Members** dialog box when you preview the report. You can select from a choice list that the designer specified, or from all members of a dimension that you have access to if the designer did not specify a choice list.

The dialog box groups the prompts for the Report POV and the grid rows and columns. **Prompt Example** shows an example of the Select Members dialog box with the prompts grouped by Report POV and then Grid 1 rows and columns.

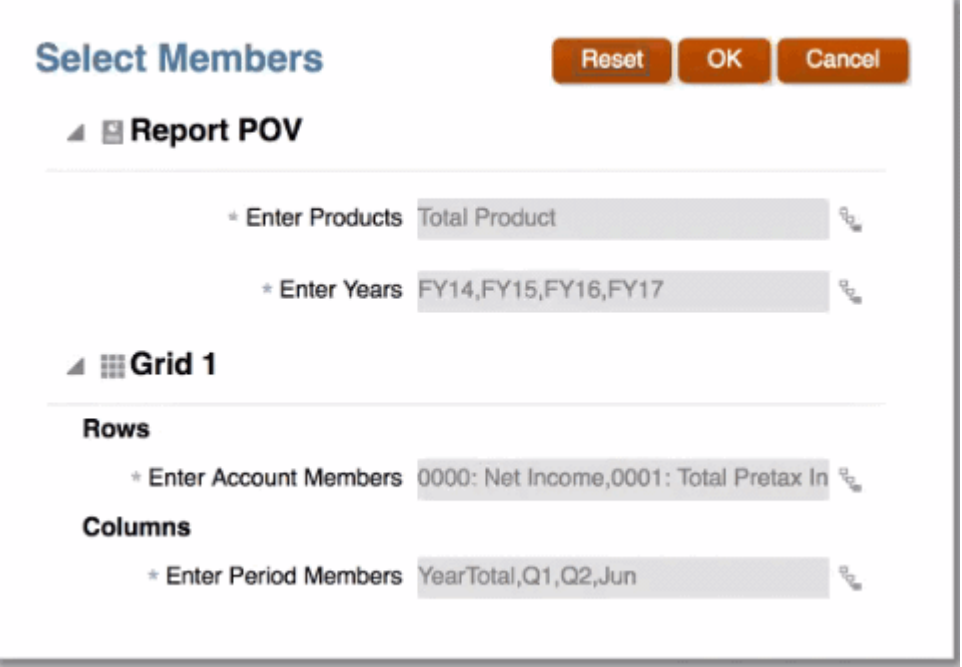

**Figure 2-1 Prompt Example**

<span id="page-26-0"></span>If a report designer has specified a default member or members for a prompt, they are displayed in the prompt fields.

Click  $\mathbb{F}$  to open the Member Selector and then select the members that you want to display for the prompt. Click **Reset** to reset all selections back to their default values.

#### **Note:**

Your prompt selections are retained for the current session while previewing the report.

### Zooming on Parent Members

If the report designer has enabled zoom on parent members, you can expand a row or column with those parent members to see their children, descendants or bottom level members (depending on how the report designer enabled the zoom) when you preview a report in HTML. The report designer can enable zoom on the entire grid, on specific row and column segments, or they can enable ad hoc analysis, which allows you to select the parent members that you want to zoom on. The zoomed members will display either before or after the parent member, depending on how the report designer set up the zoom. See [Working in Ad Hoc](#page-31-0) [Mode.](#page-31-0)

In HTML preview, parent members where zoom is enabled are displayed with  $\blacksquare$  icons. To zoom out again, click  $\blacksquare$ .

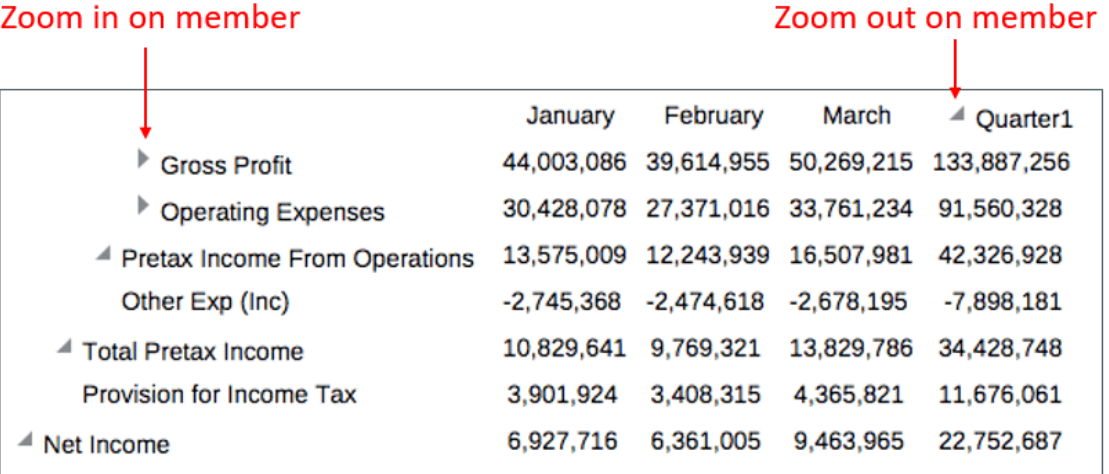

If you zoom on specific rows or columns, the zoomed members will be retained and displayed when you perform these actions:

- Switch to PDF preview.
- Download the report as PDF
- Save the report as a snapshot
- Change the POV.

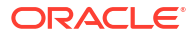

## <span id="page-27-0"></span>Drilling to Content, Drill Through, and Cell Attachments

If a report designer has added Drill to Content links to grid cells, or if drill through to source and/or cell file attachments exist at the data source and have been enabled for viewing in the report, you can click on the links to launch the target report, document, URL, drill through or cell file attachment when you preview the report in HTML.

If more than one drill definition exists for a cell, a drop-down box with all of the definitions is displayed. Click the link that you want to launch to view the target in a separate browser tab.

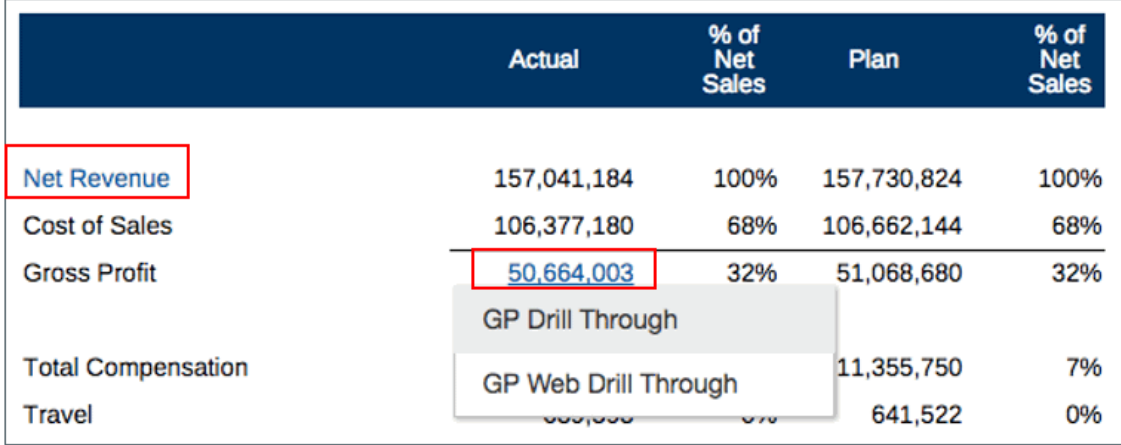

## Previewing the POV of a Report

If **Preview POV** has been selected on the **User Preferences** tab, then opening or previewing a report requires selecting

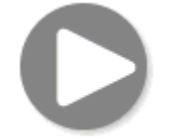

to refresh data.

In Narrative Reporting deployments:

Go to the **Report Preferences** tab. See [Manage User Preferences](https://docs.oracle.com/en/cloud/saas/enterprise-performance-reporting-cloud/guepr/manage_user_preferences_109336.html).

In Oracle Enterprise Performance Management Cloud deployments:

Go to the **User Preferences** tab, and then **Reports**.

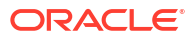

<span id="page-28-0"></span>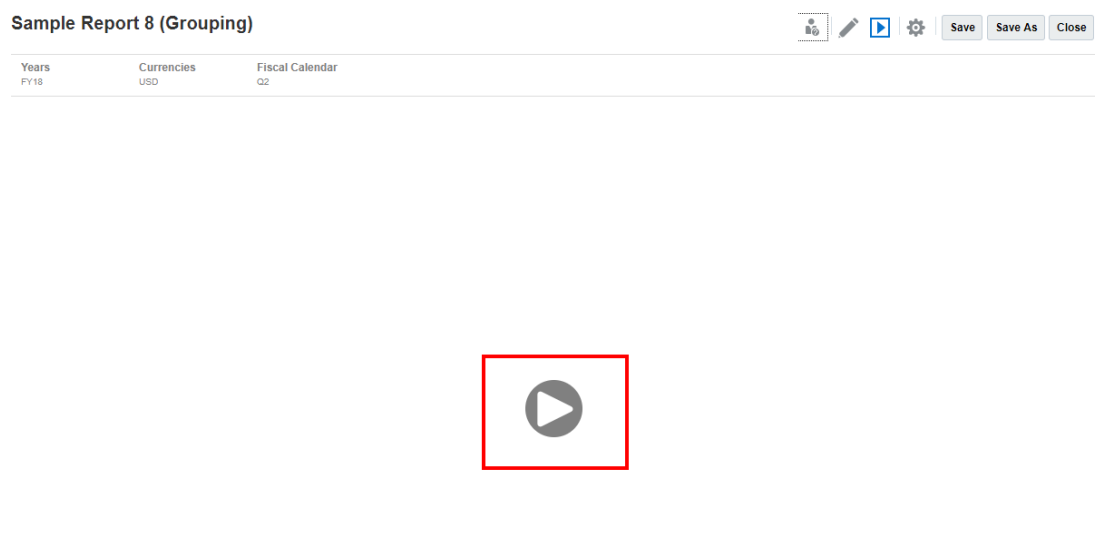

### Drilling on Conditional Text

When previewing a report in HTML format where the conditional text is displayed in a text box, you can drill from the text to a new browser tab containing the related zoom-enabled grid for further analysis capability.

For example, using "Sample Report 6 (Cond. Format & Suppression)", note that all conditional text in the text box is displayed as hyperlinks. After clicking on the first row of text **"USA Revenue of 65,172,091"**, the zoom-enabled grid open in a separate browser tab, where you can zoom on parent members to display detailed data.

Source Page: You can see all Analytics on conditional text information displayed as hyperlinks.

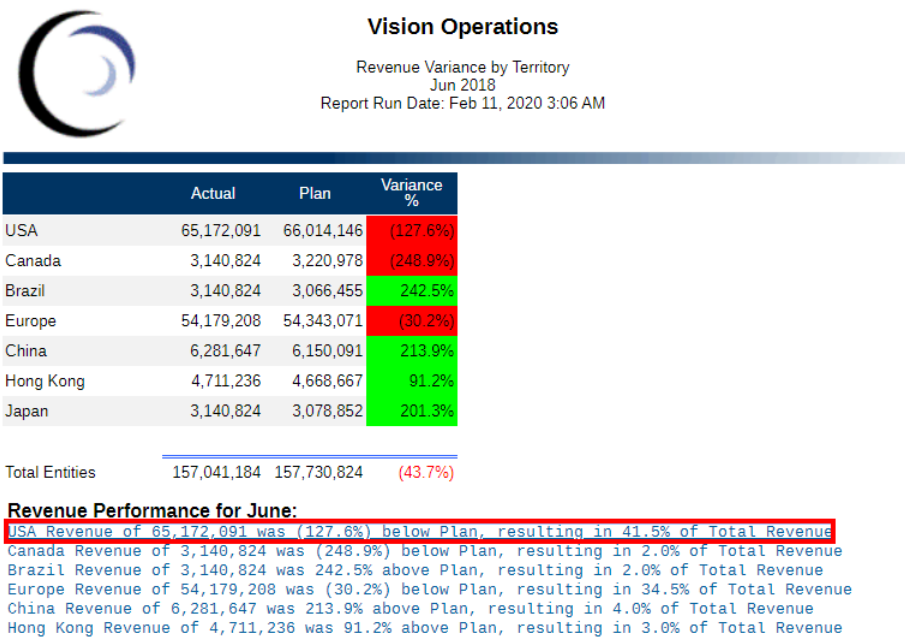

Japan Revenue of 3,140,824 was 201.3% above Plan, resulting in 2.0% of Total Revenue

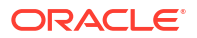

<span id="page-29-0"></span>Target Page: You can see the Target grid with some of the row parent members in the zoomed state.

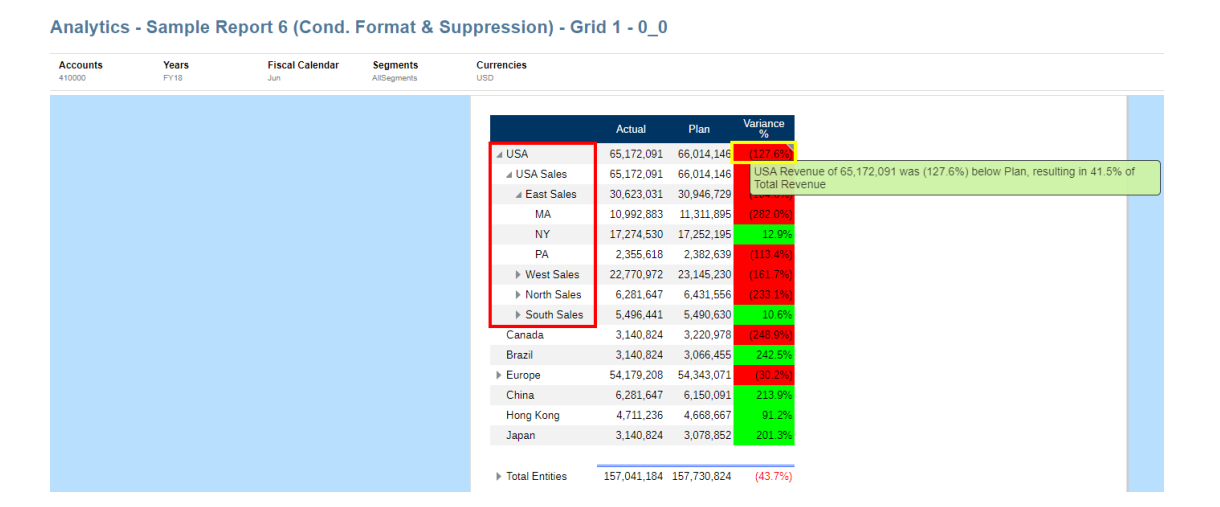

# Viewing Reports

Selecting the **Action** menu enables you to view Reports in different ways.

Complete this learning path for a hands-on example of viewing and interacting with Reports.

 $\bullet$  -[-Viewing and Interacting with Reports](https://apexapps.oracle.com/pls/apex/f?p=44785:50:0:::50:P50_EVENT_ID,P50_COURSE_ID:6112,368). e.

You can do the following when viewing a report and after selecting  $\left| \right\rangle$ :

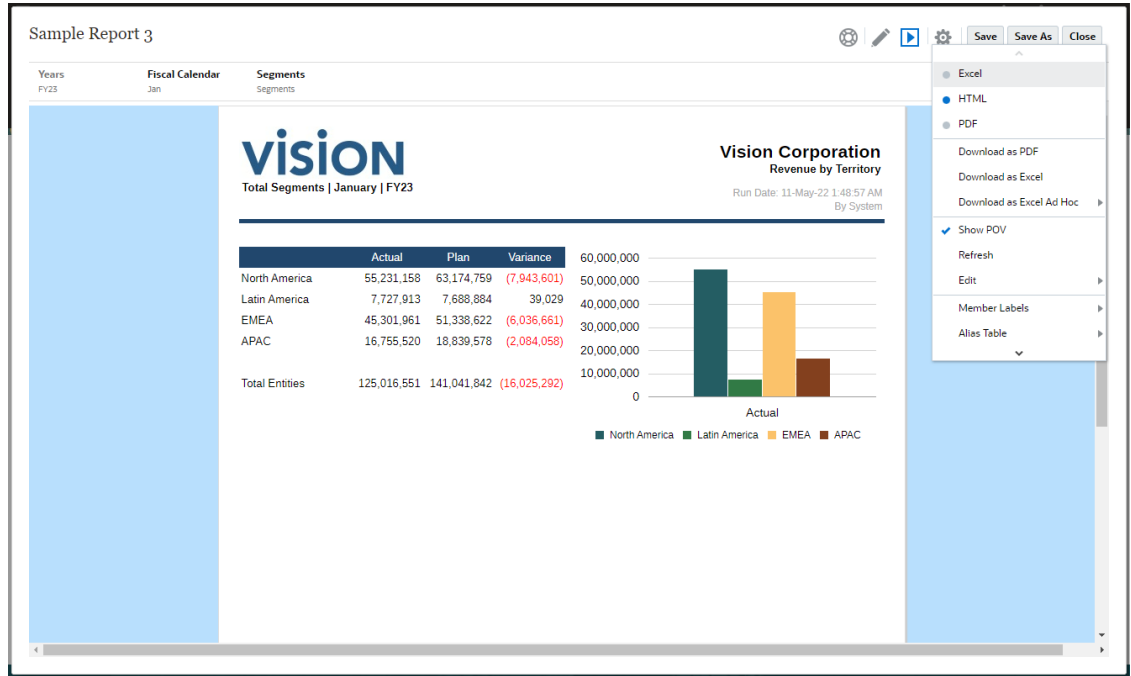

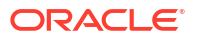

• Open the report in **Excel** or **HTML** or **PDF**.

#### **Note:**

- If **Print All Selections** is enabled for a POV dimensions, the fixed list of POV members is output to **PDF** or **Excel**, with separate pages or worksheets for each member. All members are retrieved upon report execution for these two formats. The **HTML** preview retrieves only the first POV selection.
- The output of the Report is retained, based on the selection made at the time of previewing a Report. For example, if you change the selection from **HTML** to **Excel**, then each time you execute a Report the output will be rendered in an Excel workbook (refreshable in Smart View) and downloaded to a local machine.
- If the report results are too large to be rendered in the browser (HTML with a grid cell count limit of 180000 or PDF size limit of 10MB), you will be prompted to download the report as a PDF where you can either select

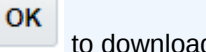

to download or to cancel the operation.

• **Download as Excel** - You can download a Report as an Excel workbook, which can be refreshed in Oracle Smart View for Office. You can later change the POV and respond to prompts, where applicable.

Cancel

• **Download as Excel Ad hoc** - You can download a Report Grid as Excel Ad hoc in Oracle Smart View for Office, on which you can then perform available ad hoc operations.

#### **Note:**

Web browser will download a Smart View link file. Click on the file to launch Excel. You will be prompted to sign on to the respective Data Source login page. If you already have an active Data Source connection, the sign-on dialog will not be shown.

For more inforamation, see [Working with Reports in Smart View](#page-32-0)

• **Download as PDF** - You can download a Report as a PDF.

PDF preview of the report provides the following functionality:

- Toggle thumbnail sidebar
- Find text within the document
- Go to the previous/next page
- Go to an entered page number
- Zoom in/out buttons
- Select a zoom level (For example: %s, **Automatic**, **Page Width**, and so on.)
- Switch to Presentation Mode
- Print the document
- <span id="page-31-0"></span>– Download the document
- Other Navigation and Viewing Tools

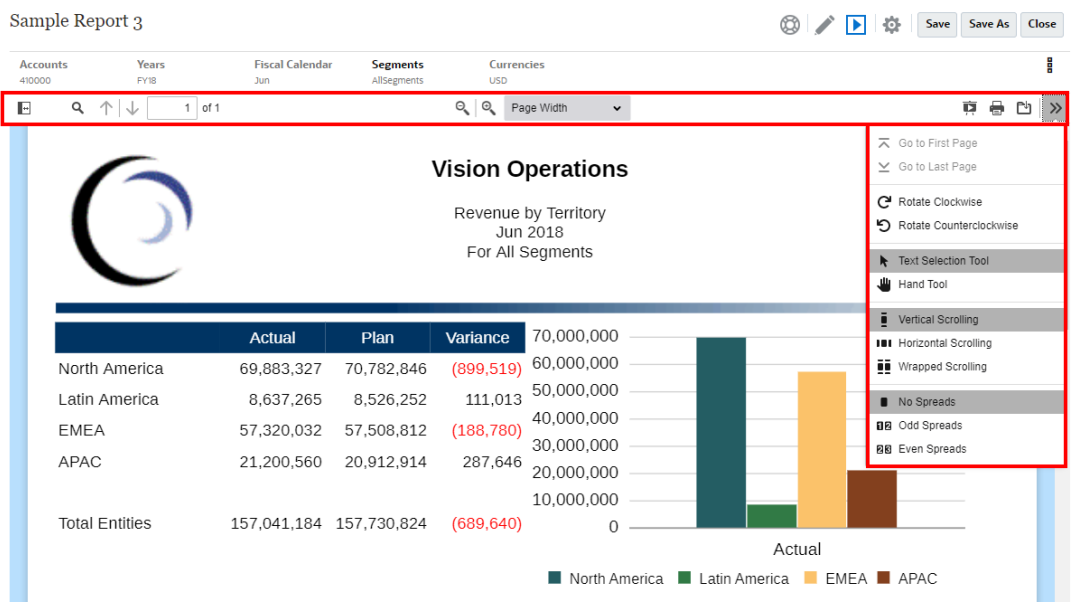

- Show or hide the POV bar
- Refresh the report
- Select how to display a member using member names, aliases, or both.

You can also select the Alias table used for the report.

- Save a report as a snapshot to a folder you have been given "Write" access to or save it to your My Library folder in the Library.
- If the report designer has enabled ad hoc mode, set the zoom options for the grids in the report.

See Working in Ad Hoc Mode.

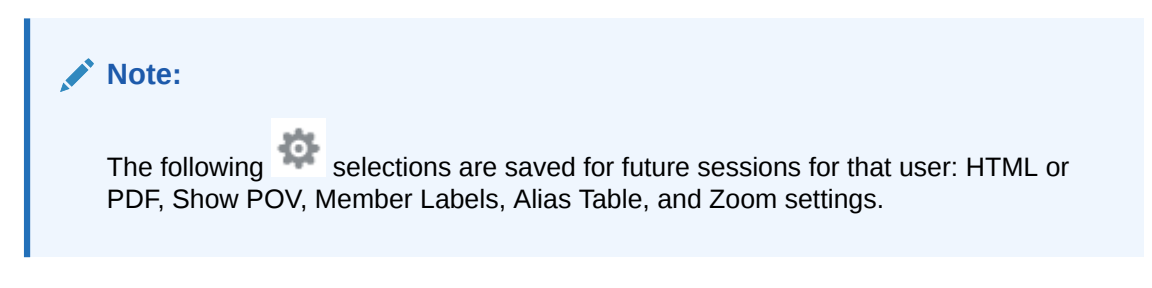

#### **Working in Ad Hoc Mode**

If the report designer has enabled ad hoc mode on the report, you can zoom into parent members in any grid in the report. Zooming allows you to expand a row or column parent member to see its children, descendants or bottom level members when you preview a report in HTML. You must set your zoom options before you can utilize this functionality.

To work in ad hoc mode:

**1.** From the menu, select **Zoom Options**. (You may have to scroll down to see the menu item.)

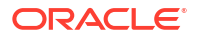

#### <span id="page-32-0"></span>**Note:**

The **Zoom Options** menu item is not displayed if the report designer has not enabled ad hoc analysis on the report.

- **2.** To set the zoom level, click **Off** next to Zoom and then select the zoom level that you want to enable:
	- **Off** (default)
	- **Zoom to Children**
	- **Zoom to Bottom**
	- **Zoom to Descendants**
- **3.** In **Zoom Before**, click to toggle between **False** (zoomed in members will display after the parent member) and **True** (zoomed in members will display before the parent member).

Zoom options settings are saved as a preference for each user, for reuse in future sessions with other reports where ad hoc mode is enabled.

# Working with Reports in Smart View

In Reports, you can:

- Download a Report as an Excel workbook, which can be refreshed in Oracle Smart View for Office. You can later change the POV and respond to prompts, where applicable.
- Download a Report Grid as Excel ad hoc in Smart View, and you can perform available ad hoc operations.

In Smart View for Excel, you can:

- Import a Report as an Excel workbook.
- Import the Report grids as ad hoc grids, and then perform supported ad hoc operations on the grids directly against the data source, such as pivoting and member selection. You can save the grids and use them as sources for embedded content in report package doclets. See Working with Reports in Smart View.

#### **Related Topics:**

- Working with Download as Excel
- [Working with Download Grid as Ad hoc Excel](#page-33-0)

#### **Working with Download as Excel**

• When downloading a report to Excel, a new Excel workbook will be created. If "Print All Selections" is enabled for one or more of the report's POV dimensions, each printable page will generate a separate worksheet for each member combination of the report.

#### **Note:**

The worksheet names will reflect the report name followed by the first POV dimension with "Print All Selections", truncating the sheet name as needed to meet Excel's **31** character limit.

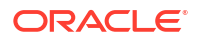

- <span id="page-33-0"></span>• If connected to Narrative Reporting in Smart View, the report will have Refresh available, where you can change the POV and respond to Prompts, where applicable.
- For the correct thousands and decimal separators to appear in a Report import or export to Excel, a user's Windows regional settings related to data formatting, and Excel advanced data format options for thousand and decimal separators, must be the same as specified in the report designer for the thousands and decimal separators to correctly render in Excel.
- If there is not an active connection in Smart View, the report opens as a static report without the option to Refresh.
- Text boxes in the report are converted to images in the imported Excel worksheet. In some cases, you may need to manually re-size the image box in Excel to match the report presentation.

#### **Note:**

Report text boxes may appear distorted or with overlapping text when importing or exporting to Excel when the fonts used within the text boxes are not installed on the client machine. To fix this, install the missing fonts used within the text boxes on the client machine.

• Data values in grids are imported into Excel as the scaled value, as defined in the cell number formatting, from the grid. The underlying and unscaled data value from the grid is not carried over to Excel.

For example, if the underlying unscaled data value in the report grid is "138,552,696" and the cell number formatting is scaled as "thousands", where the report preview displays the value as "138,552", in Excel. "138,552" will be displayed in the cell, in the formula bar the unformatted value of "138552" will be displayed.

For information on differences between Reports and Reports rendered in Excel, see Differences between Reports and Reports Imported in Excel in *Designing with Reports for Oracle Enterprise Performance Management Cloud*.

#### **Note:**

The maximum number of rows and columns supported by Excel in a worksheet is **1,048,576** rows and **16,384** columns. Exporting a report to Excel can result in an error if the limit is exceeded.

#### **Working with Download Grid as Ad hoc Excel**

When downloading a grid as ad hoc Excel, the web browser will download a Smart View link file. Click on the file to launch Excel. You will be prompted to sign on to the respective Data Source login page. If you already have an active Data Source connection, the sign-on dialog will not appear.

- The **Download as Ad hoc Excel** option, while viewing a report on the web, is available for **HTML** Preview only.
- Reports Formatting is not retained in Excel.
- The output data in Excel are based on the **Smart View Options**. Review all the **Formatting** settings. For more information, see [Setting Smart View Options](https://docs.oracle.com/en/cloud/saas/enterprise-performance-management-common/svuuc/setting_smartview_options.html).

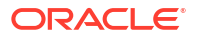

This feature is not available for hidden grids.

# <span id="page-34-0"></span>Working with Notes

Notes provide a structured solution for end-users to enter POV-Based narrative text, in a report, either in a Note Box or inline in a Grid utilizing a Note row or column.

Note boxes display Notes in formatted reports along with grids and charts. You can utilize Note boxes where reporting structure and narrative requirements are uniform across Entities, Departments, and so on. In Reports, you can enter Notes in Note boxes where the report designer has inserted a Note Template while previewing a report in HTML.

Inline grid entry of Notes, via a Note column or row, provides POV-based commentary to be entered and displayed directly in the grid while previewing a report in HTML.

Notes can be displayed in reports either in a **Note Template** (one template per Note and POV selection) or in a report using either the **Notes** or **GridNotes** text functions.

The **Notes** text function provides a robust and flexible way to display Notes in a report in a text box.

The **GridNotes** text function displays Notes in grid text row, column, or cells, based on the POV of the grid.

#### **Note:**

This feature is available in Narrative Reporting deployments only.

### Entering the Note Text on Report Preview

Enter a Note text, while previewing a report. To enter a Note Text in a Note Box in a report:

- **1.** You can **Preview** the report in HTML and select the desired POV for the report.
- **2.** Click **Edit** in the top right of the **Note** to open the **Note** editor.

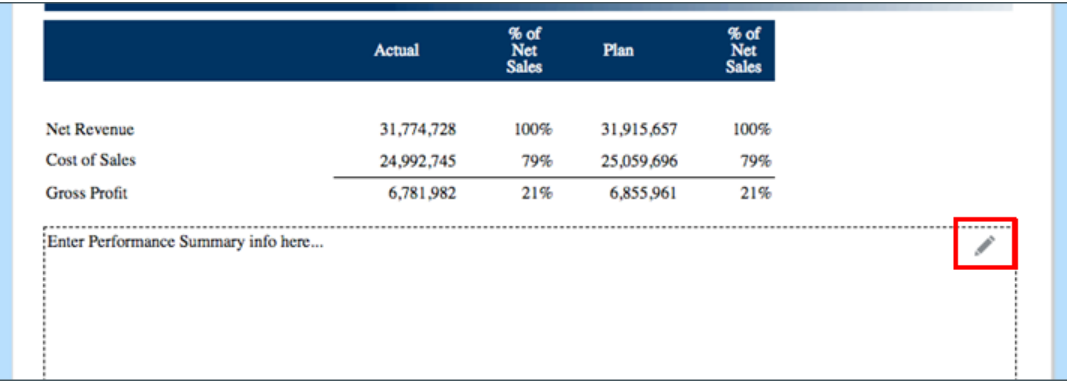

- **3.** Displays the Note editor, where you enter text, optionally format it and click **OK** to submit the Note.
- **4.** The Note Text is displayed on Report Preview.

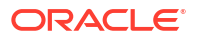

<span id="page-35-0"></span>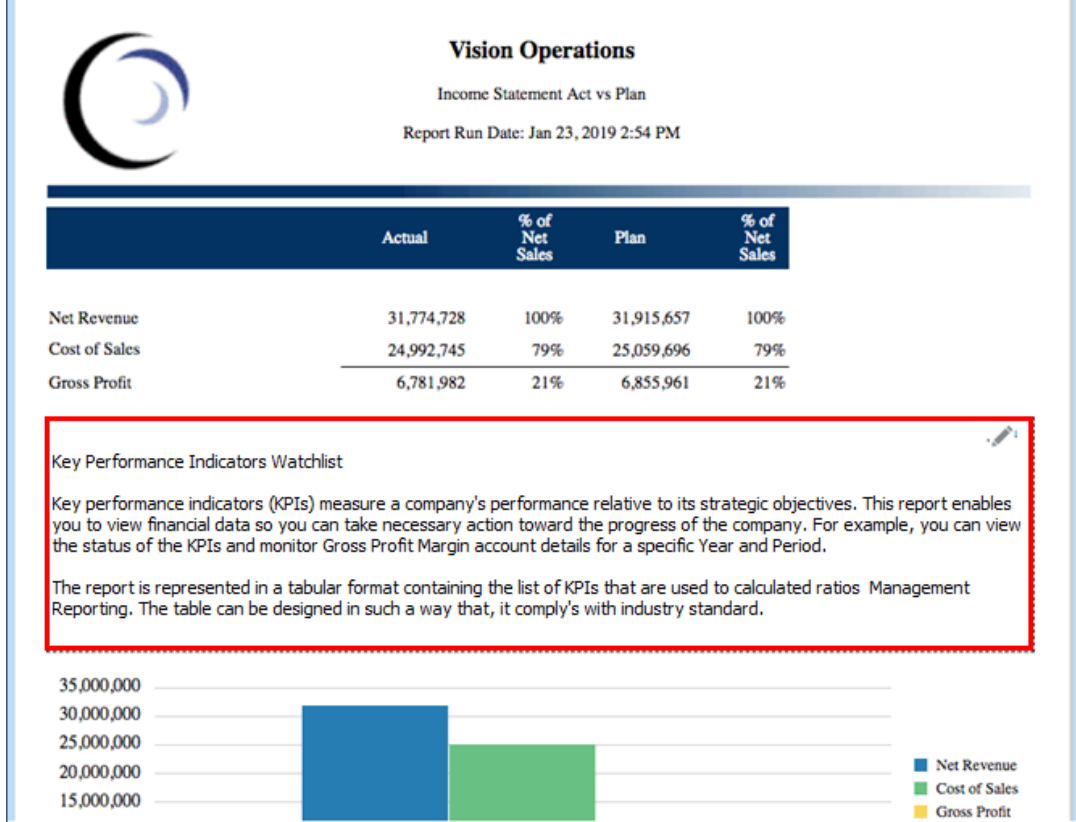

# Entering the Note Text via Inline Grid

- **1.** You can Preview the report in HTML and select the desired POV for the report.
- **2.** In a Note cell in the grid, click **Edit** in the top right of the **Note** cell to open the **Note Editor**.

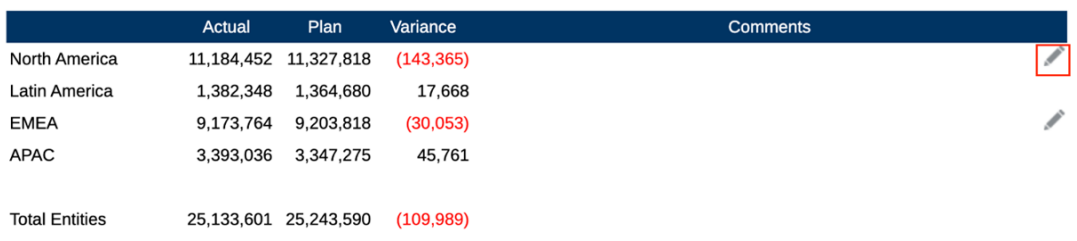

**3.** Displays the **Note Editor**, where you can enter the text, and click **OK** to submit the Note.

<span id="page-36-0"></span>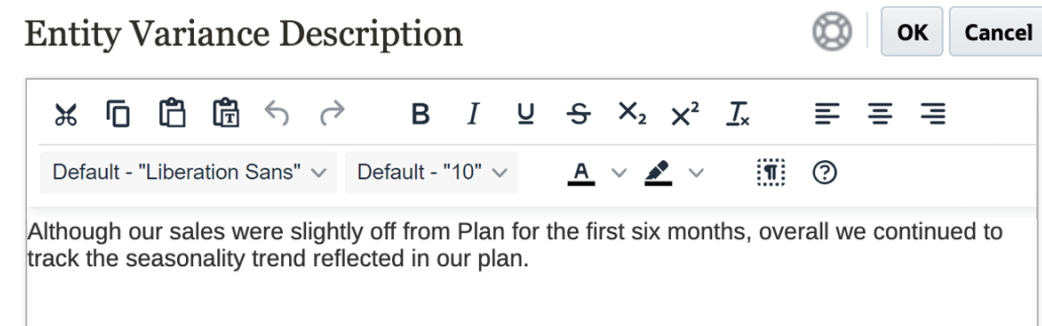

**4.** The Note Text is displayed in the Note cell.

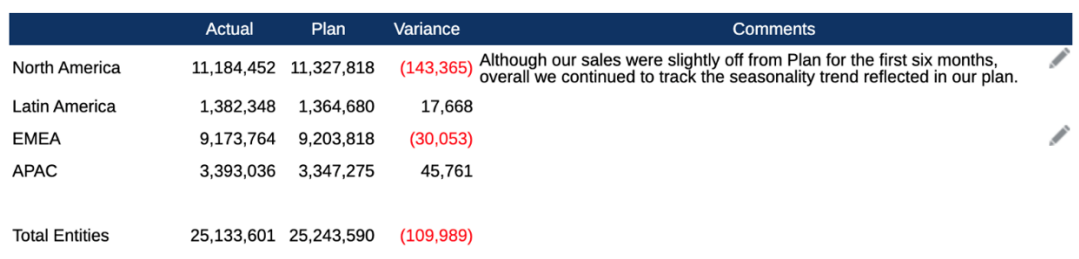

### Working with the Notes Text Box

If a text box is data source-enabled, meaning it has a POV enabled and defined, and it has a Notes text function inserted into it, you can select from a dimension's secondary POV to display the **Children**, **Descendants**, or **Bottom** level members based on the main POV selection. For example, with an Entity selection of **Division A** and the text box secondary POV selection for Entity of **Descendants**, the Notes text function will return the Notes for all descendants of **Division A**.

To work with a Notes text box:

#### **Note:**

Before proceeding with the following steps, we assume that the text box is data source enabled, the report has a **Named POV** defined, optionally with at least one of the dimensions with **Control by Text POV** enabled to display a secondary POV, and the Notes text function inserted.

- **1.** Open a report with a text box with the **Notes** text function inserted and configured.
- **2.** Change the report's Global POV to retrieve and display Notes in the text box.
- **3.** If the text box has secondary POV selection enabled, you can click on the secondary POV drop-down, and select one of the following available options:
	- **Member (CurrentPOV)**
	- **Children of CurrentPOV**
	- **Children of CurrentPOV (Inclusive)**
	- **Descendants of CurrentPOV**
- **Descendants of CurrentPOV (Inclusive)**
- **Bottom members of CurrentPOV**
- **Bottom members of CurrentPOV (Inclusive)**

#### **Example:**

In the following, the Entity **E01** is selected in the report's Global POV. In the text box secondary POV, **Bottom members of E01** is selected, the text box Note text function returns all Notes for the **Bottom of E01**.

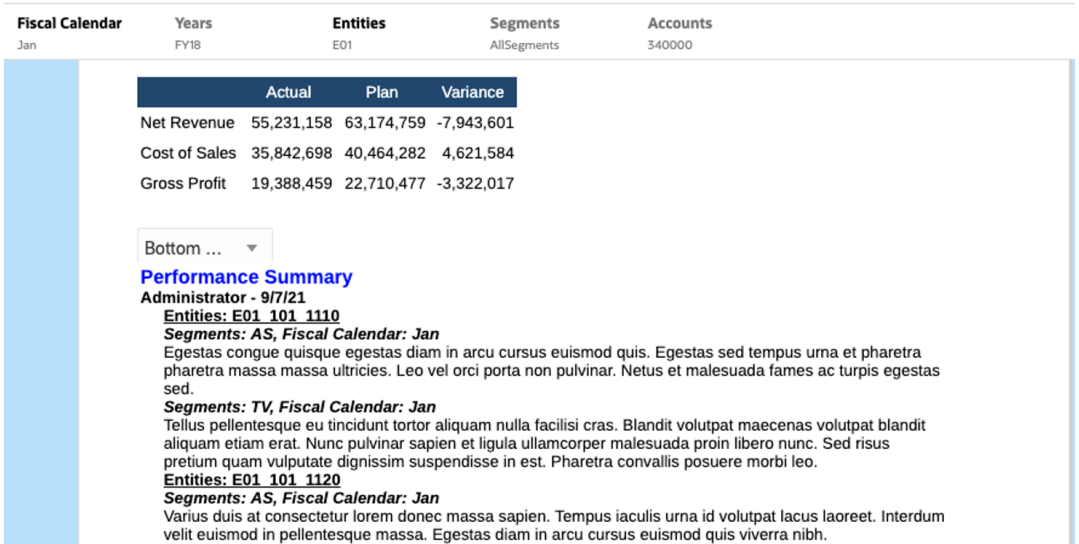

When selecting **Children of E01**, a smaller list of **Notes** is displayed in the text box.

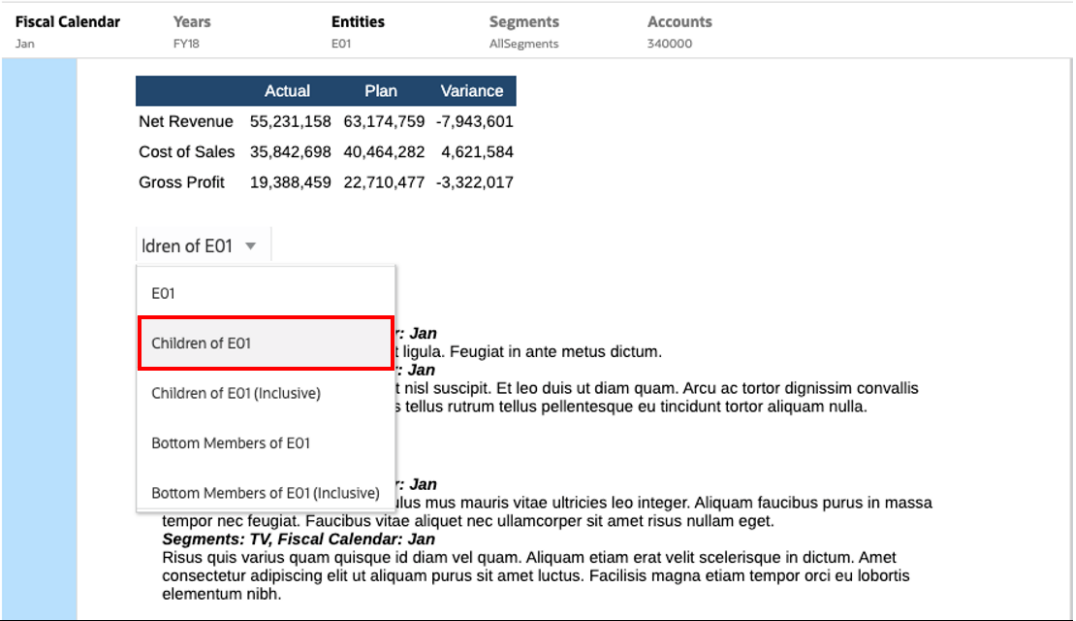

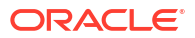

# <span id="page-38-0"></span>3 Viewing and Interacting with Books

#### **Learning About Books**

Books provide the ability to group together one or more Reports, Books and other documents, to generate a single PDF output. You can optionally include a customizable Table of Contents (TOC), using a Word document with a TOC definition inserted, and common margins, page headers and footers.

Reports can be run for multiple member selections. For example, you can run one or more reports for several **Departments** or **Entities**. You can insert **Sections** to loop through multiple reports and member selections. **Sections** can also be used to group reports at one level for TOC display.

High level features include:

- You can insert Reports, other Books, Word and PDF documents into the Book. Word and PDF documents need to be uploaded to the Library, they cannot be inserted from a local file system.
- You can customize the Table of Contents formatting and layout, as well as the information displayed for each document in the Book.
- You can select Point of View (POV) members to cascade for each report or section.
- You can select the POV at the time of executing the Book.
- You can create multiple levels of Sections that can be utilized to cascade at different hierarchy levels and dimension selections.
- You can use **Page Setup** feature to define page numbers, margins and header and footer.

When creating a book, keep in mind the following points:

- In first release, Books feature is limited to one data source per Book.
- You must set the Prompts from the Book Designer, and cannot be responded to at runtime when running the Book.
- When you add a PDF or Microsoft Word file to a book, then user POV bar is not displayed for such document.

#### **Note:**

When you add a document to a book, it is referencing a link to the library. The actual document will not be copied to the book.

Actually, the TOC definition gets copied to the book, and it is not linked to the source document in the Library.

# Accessing Books

**For Narrative Reporting Deployments:**

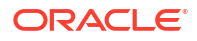

You can access books by selecting **Books** or the **Library** card from the Home page.

To access Books from Narrative Reporting:

**1.** You can create **Books** from the Book system folder or any non-system folder, click and select **Book** from the menu.

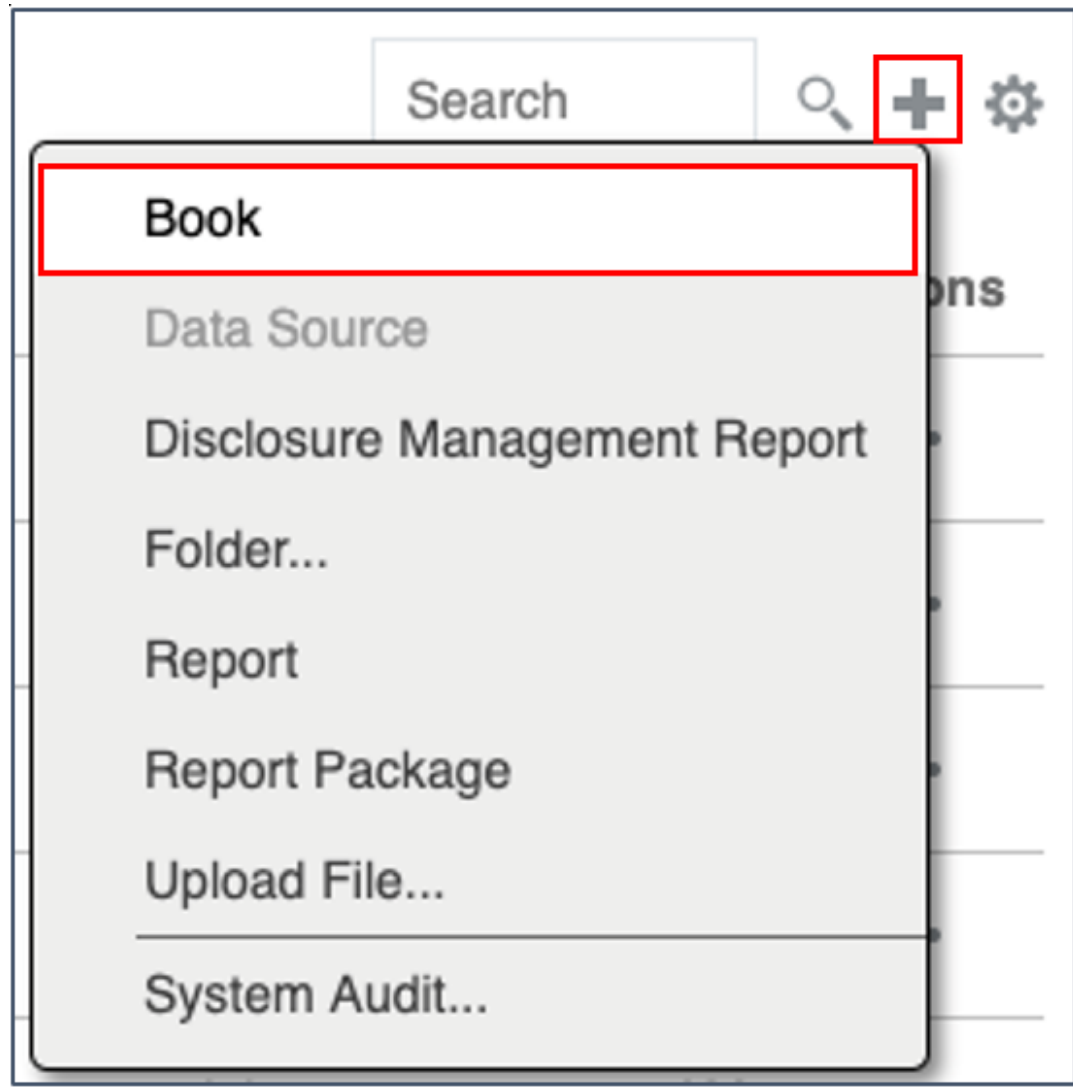

**2.** From the **Books** panel, click .

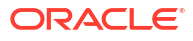

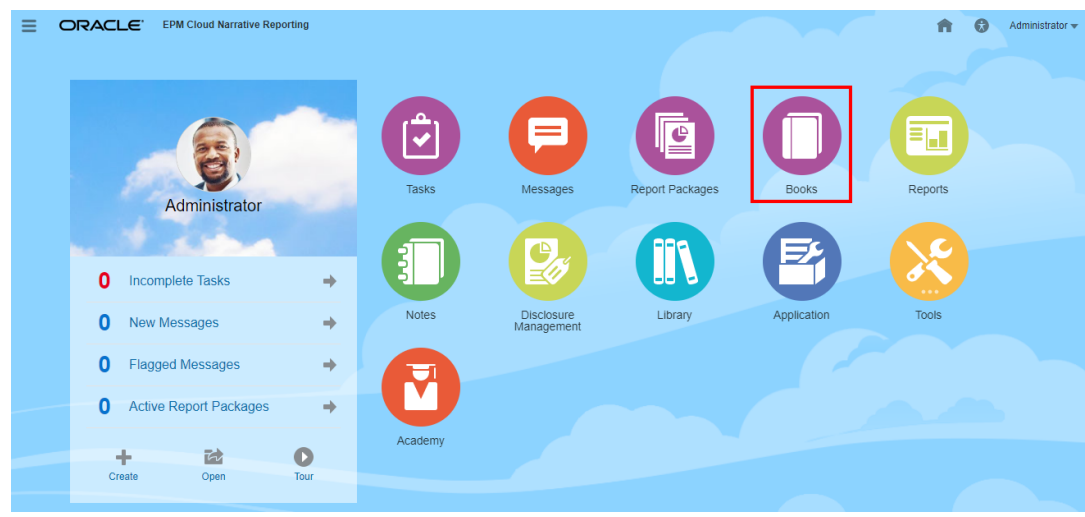

**3.** From the home screen, click **Create**, and select **Book**.

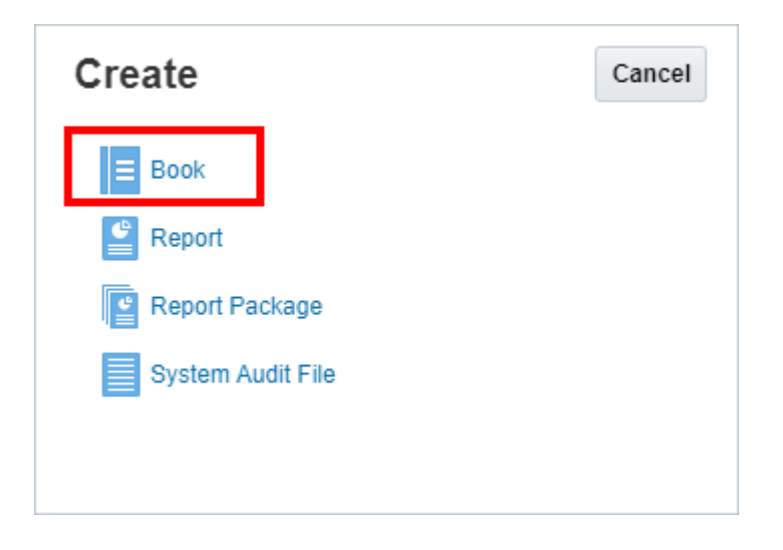

#### **Note:**

In the books panel, you can filter the list of existing books on Recent, Favorites, and All.

For more information, see [Welcome to Narrative Reporting](https://docs.oracle.com/en/cloud/saas/enterprise-performance-reporting-cloud/guepr/index.html) and [Learning about the Library.](https://docs.oracle.com/en/cloud/saas/enterprise-performance-reporting-cloud/guepr/learn_about_the_library_198089.html)

When you start navigating from **Home** page, you can access **Books** from the system generated **Books** folder in, from personal folders you created or have been granted access (View permission) in the **Library**, and from the **Home** page as displayed in the image below by selecting the **Reports** or **Library** icons

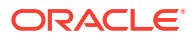

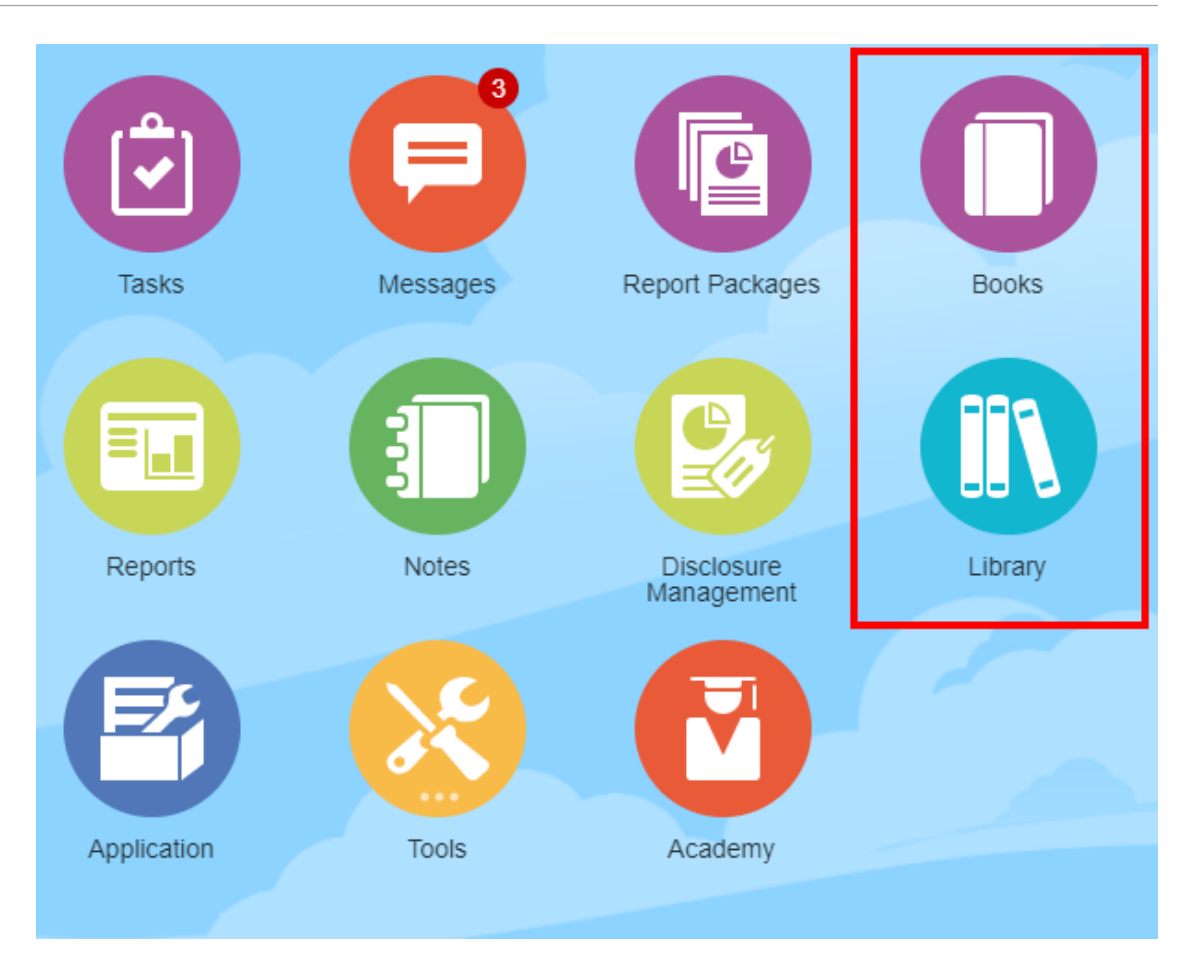

#### **For Enterprise Performance Management Cloud Deployments:**

You access the Book Creation Window:

From an Oracle Enterprise Performance Management Cloud service, select

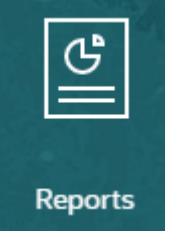

**Report** card, and from the left pane select **Reports** icon, and click **Create** drop-down menu at the top of the content pane, and then click **Book** to launch the Book Creation Window.

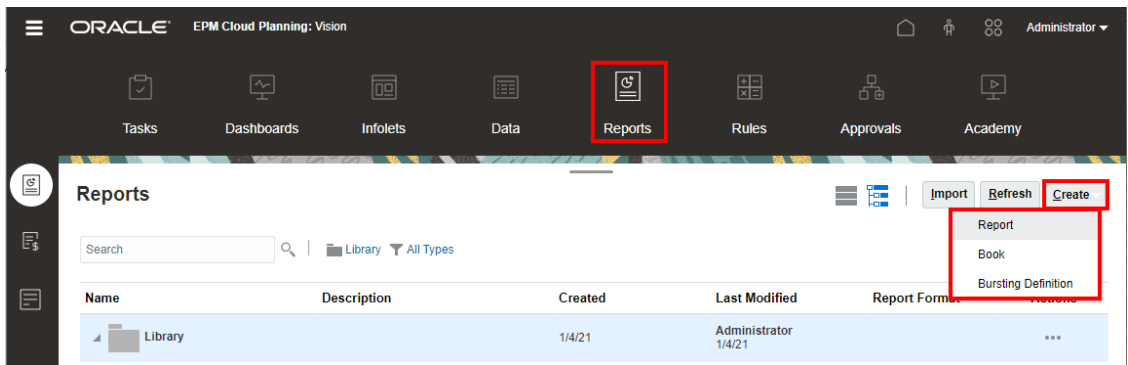

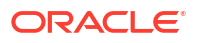

#### **Note:**

However for Tax Reporting Cloud Services, you need to navigate to the **Library**, and then select the **Reports** tab.

# <span id="page-42-0"></span>Previewing a Book

#### **About Previewing A Book**

If you have the *Viewer* role and depending on the selections that are set by the **Book Designer**, you can select members for the available POV dimensions when previewing a book.

POV dimensions are displayed at the top of the book, see [Previewing the POV of a Book](#page-45-0)

To preview a Book:

In Narrative Reporting deployments, you can either:

**1.** Select a book from the **Library** card.

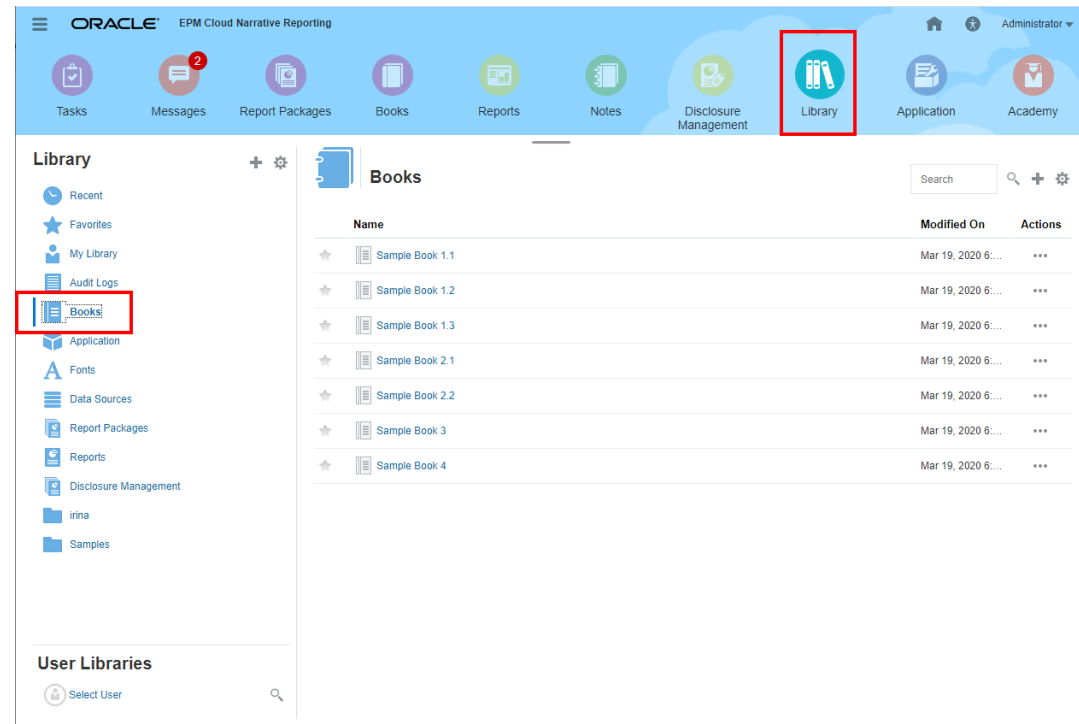

**2.** Select a book from the **Books** card.

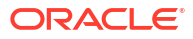

<span id="page-43-0"></span>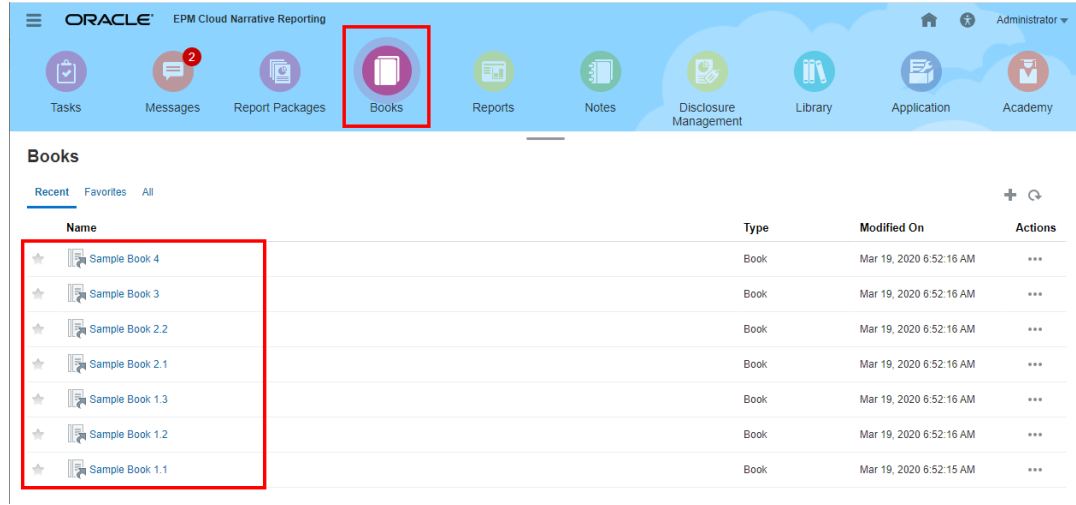

In Oracle Enterprise Performance Management Cloud deployments:

**1.** Select the **Reports**

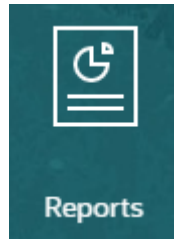

card (Library card in Tax Reporting). In Enterprise Profitability and Cost Management, FreeForm, Planning, and Planning Modules, from the left pane select **Reports** icon. In Financial Consolidation and Close, and Tax Reporting, select **Reports** from the horizontal tabs.

**2.** Select a book and click on the

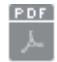

icon to launch the book in PDF preview.

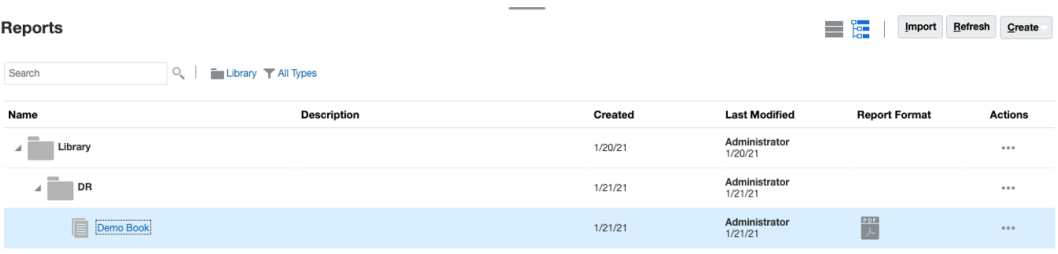

# Selecting Members for the Book POV

To set the Book Point of View:

- **1.** Open a Book in edit mode of Book Designer.
- **2.** In the POV bar at the top of the Book Editor, click on a dimension label to open the member selector for that dimension.

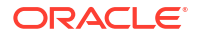

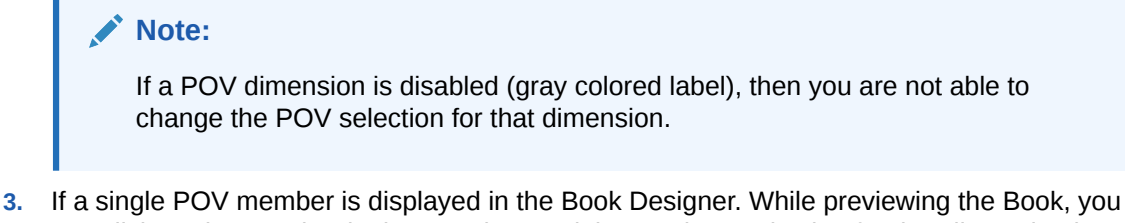

- can click on the member in the POV bar, and then make a selection for that dimension by selecting **All Members...** to open the **Member Selector** dialog to select additional members.
	- By selecting **All Members...** to open the **Member Selector** dialog to select additional members.

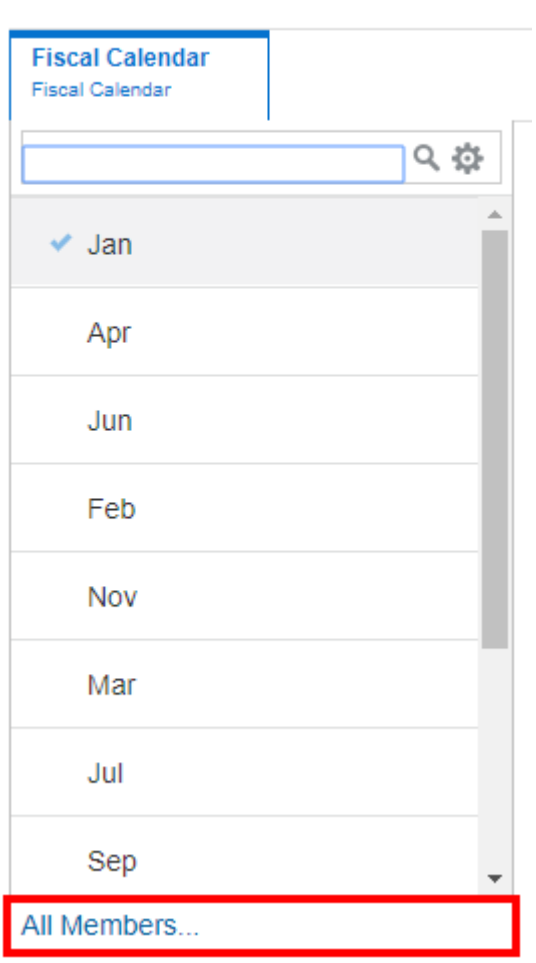

## **Sample Book 1.1**

• *Optional:* **Recently** selected members for the same dimension are also listed.

<span id="page-45-0"></span>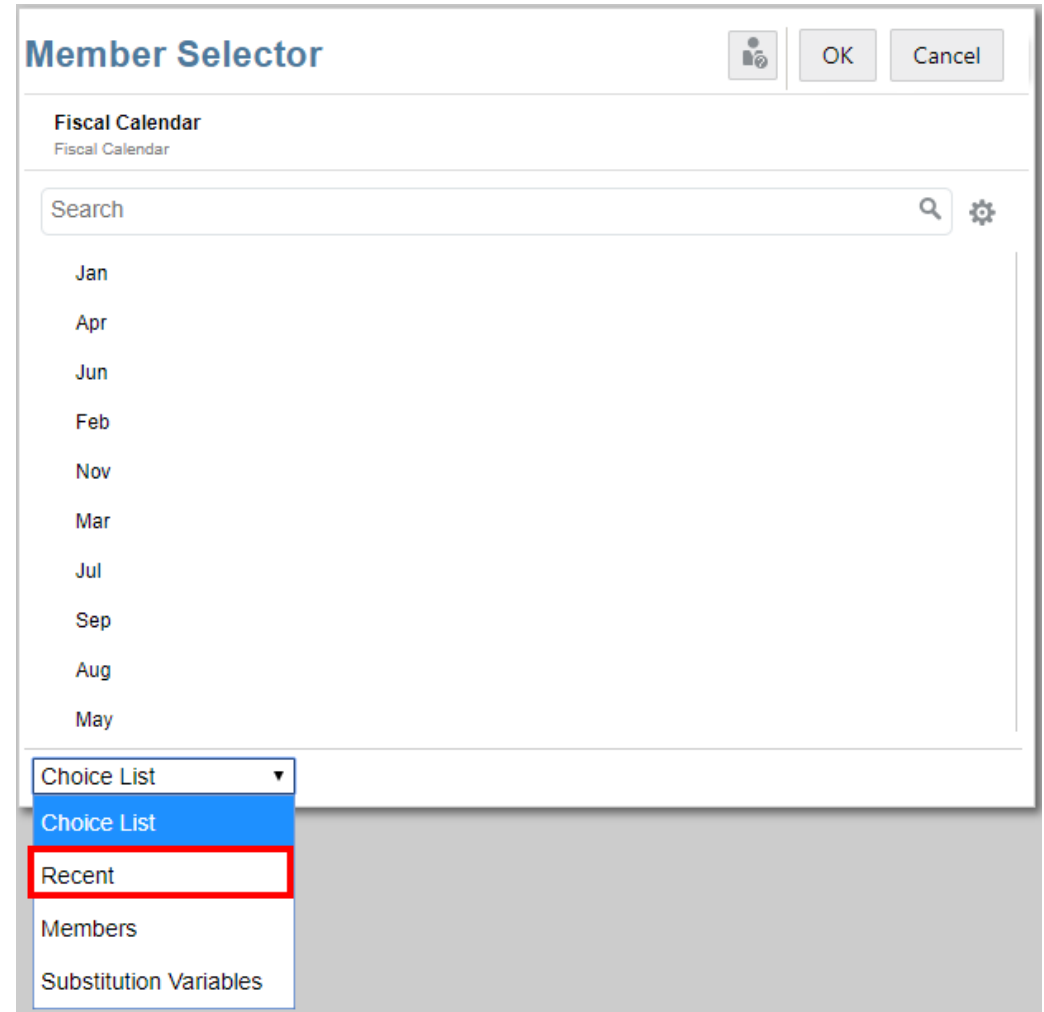

- *Optional:* If multiple members are listed in the POV member list, select a member from the list.
- **4.** Continue selecting members and setting POV options for the remaining POV dimensions as needed.

#### **Note:**

When using substitution and user variables as selections for the Book Point of View, the Variable values are retrieved when the system first connects to the data source. The member selector and/or POV will display the Variable's value. When running a Book, the latest Variable value will be retrieved for the reports in the Book. However, if a Variable value changes during a user's session, the change will not be reflected in the Variable value displayed in the Book's member selector or POV, until the user reconnects to a new session by logging out and logging in again.

# Previewing the POV of a Book

If Preview POV has been selected in the **User Preferences**, then opening or previewing a book requires selecting

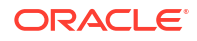

<span id="page-46-0"></span>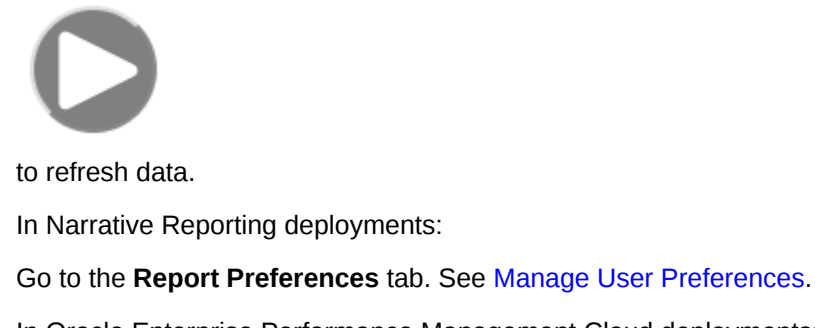

In Oracle Enterprise Performance Management Cloud deployments:

Go to the **User Preferences** tab, and then **Reports**.

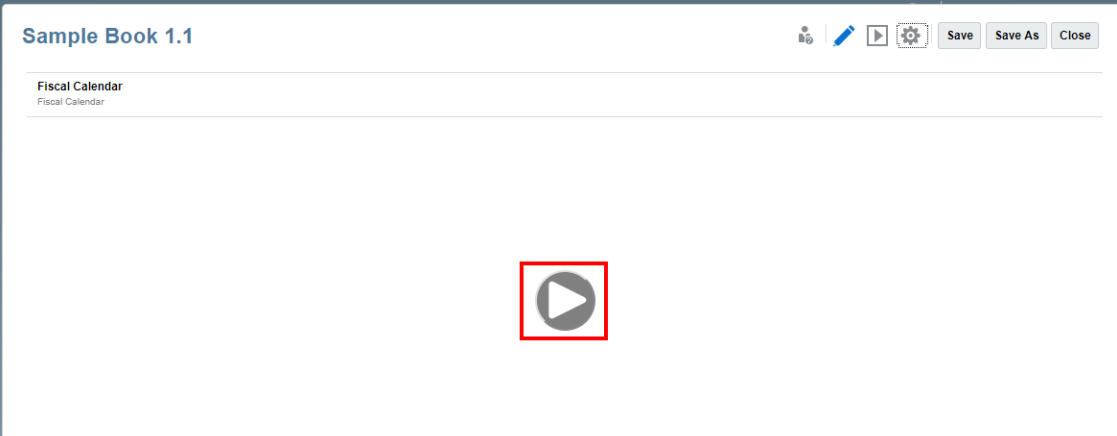

# Viewing Books

While viewing a Book, you can perform the following tasks, by selecting **Action** menu options.

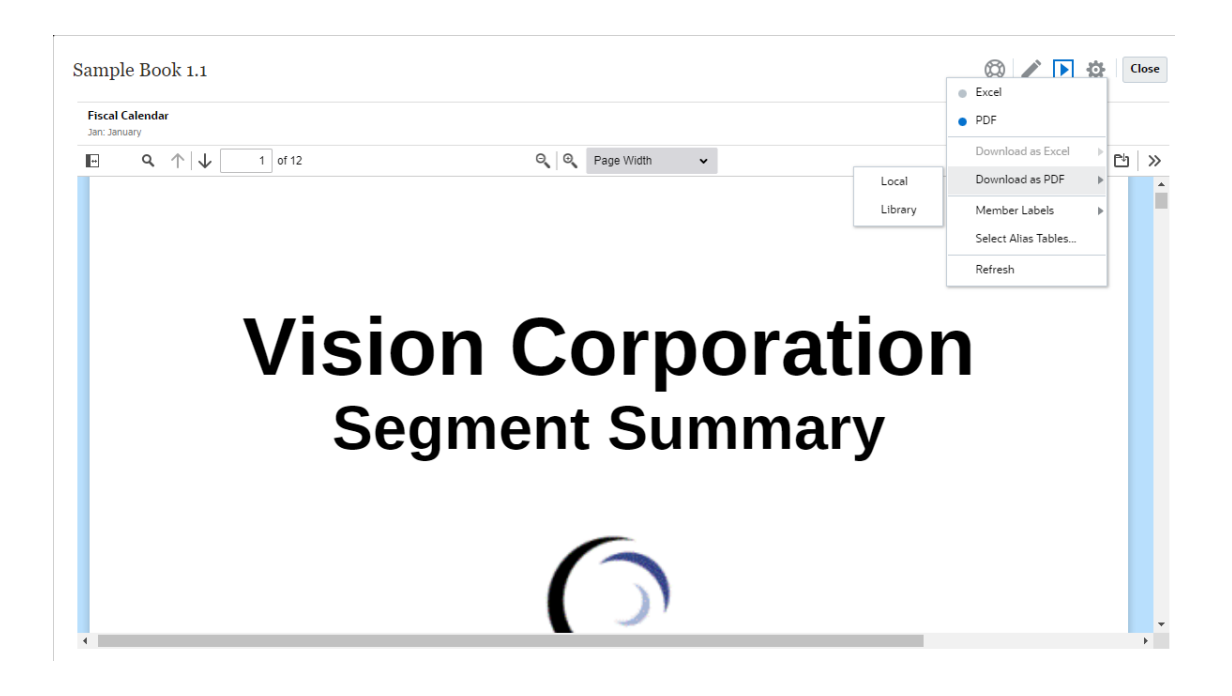

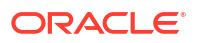

#### **Note:**

The output type of the Report is retained, based on the selection made at the time of previewing a Report. For example, if you change the selection from **HTML** to **Excel**, then each time you execute a Report the output will be converted as a static (not refreshable in Smart View) Excel workbook and downloaded to a local machine.

To switch your preview mode:

• If you select **PDF**, the Book will be executed in PDF format, and you can select **Download as PDF**, and then you can either select **Local** or **Library**.

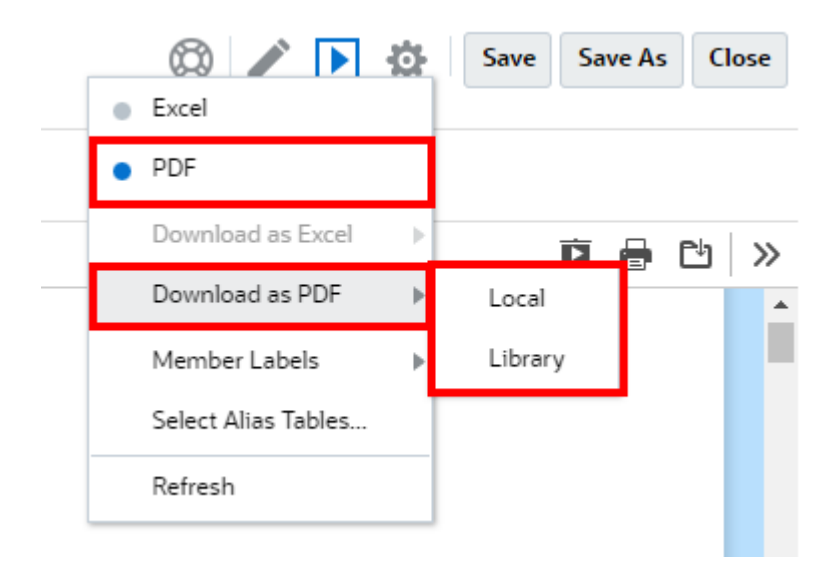

• If you select **Excel**, the Book will be executed and converted as a static (not refreshable in Smart View) Excel workbook. You can download the file locally. Also, you can select **Download as Excel** and select either to **Local** or **Library**.

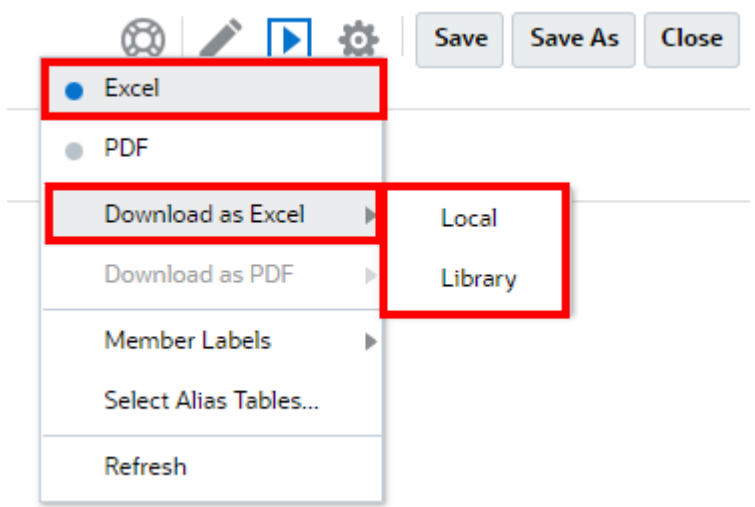

When downloading a book as static Excel:

- Only Reports are included in the Excel output. If book contains **Word** or **PDF** documents, or inserted Books, they will not be included in the **Excel** output.
- A table of contents (TOC) sheet is generated with links to individual report worksheets, based on the TOC Headings defined in the **Properties** panel in the Book Designer. Since Excel's maximum number of worksheet characters is **31**, the worksheet names will be truncated to fit the 31 character limit, where applicable.
- You can **Refresh** the book.
- You can display POV member by clicking **Member Labels**: **Alias** or **Member Name**, or **Both**.
- You can select the **Alias Table** for the book.

The following governors in books from a sizing and book execution standpoint.

• If there are more than 500 cascade expressions, which is the combination of all POV dimension selections for all sections and reports, the book will not execute and will return a *maximum cascade expressions* error. This maximum is the product of all POV dimension selections.

For example, if you have a section with two POV dimensions and the following number of selections:

- $Entity = 100$  selections
- Account =  $6$  selections

100  $x$  6 = 600, which is above the allowed governor amount.

• If the number of cascade expressions which are executable (Books or reports) is over 200, the book will not execute and will return a *maximum cascade expressions* error. This maximum is the number of all resulting book and report outputs, based on the POV selections.

For example, if you have a sections with one POV dimension that has 100 selections with three reports:

100  $x$  3 = 300, which is above the allowed governor amount.

# <span id="page-49-0"></span>4

# Working with Reporting Artifacts in Remote Libraries

Remote Libraries in Narrative Reporting allow you to access reporting artifacts in Oracle Enterprise Performance Management Cloud platform instances on the same domain. In the Narrative Reporting Library, users can browse remote libraries for reporting artifacts to **Open**, or to **Copy** Reports from the EPM Cloud Platform to Narrative Reporting.

Supported artifacts include **Reports** and **Report Snapshots**, **Books**, **Bursting**, **Microsoft Office** files, and **PDFs**.

#### **Note:**

- **Remote Libraries** are configured by the Service Administrator.
- Narrative Reporting users accessing a Remote Library need to be a user and must have access permissions to artifacts on the **Connections**.
- **Remote Libraries** cannot be enabled to access other Narrative Reporting instances, only EPM Cloud Platform instances (Enterprise Profitability and Cost Management, FreeForm, Planning, and Planning Modules, Financial Consolidation and Close, Tax Reporting).
- You cannot edit any of the artifacts in a Report Library. You can only open any of the artifacts or copy Reports. Artifacts can only be edited directly in the EPM Cloud instance and not from the **Remote Libraries** in Narrative Reporting.

To access a Remote Library and its reporting artifacts:

- **1.** In the Narrative Reporting Home page, select **Library**.
- **2.** In the left panel, under **Remote Libraries**, click on a remote library to browse.

The remote library's folders and artifacts will be displayed in the **Library** right panel. You can select folders and subfolders to browse content.

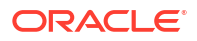

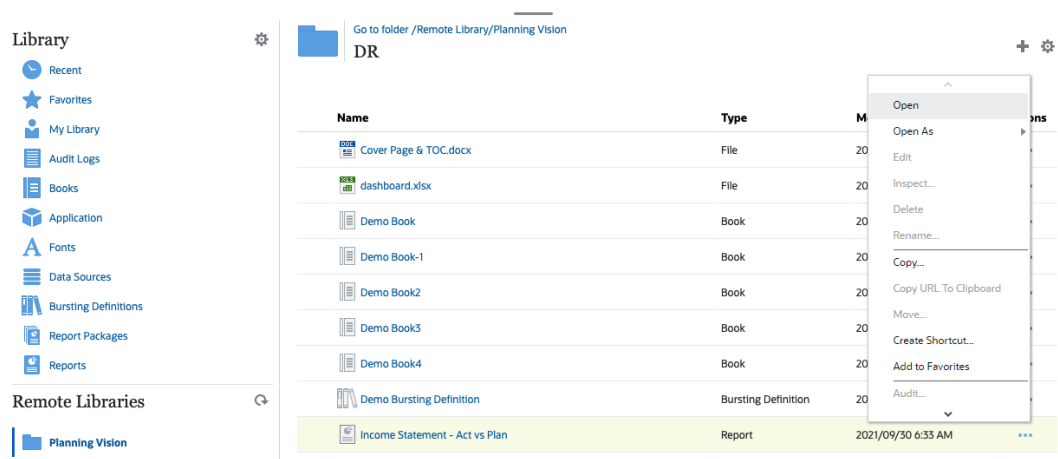

**3.** You can perform the following actions on the different Artifact types:

**Table 4-1 Perform an action on the each of these Artifact types**

| <b>Artifact Type</b>                             | <b>Access Point</b>    | <b>Actions</b>                                                                          |
|--------------------------------------------------|------------------------|-----------------------------------------------------------------------------------------|
| <b>Reports and Report</b><br><b>Snapshots</b>    | <b>Actions Menu</b>    | <b>Open</b><br><b>Open As: HTML, PDF, or</b><br>Excel<br>Copy<br><b>Create Shortcut</b> |
| <b>Books</b>                                     | <b>Actions Menu</b>    | <b>Open</b><br>۰<br><b>Open As: PDF or Excel</b><br><b>Create Shortcut</b>              |
| <b>Bursting Definition</b>                       | Click on artifact name | <b>Open</b><br>٠<br><b>Create Shortcut</b>                                              |
| <b>Microsoft Office files and</b><br><b>PDFs</b> | Click on artifact name | Download the file<br>٠<br><b>Create Shortcut</b>                                        |

**Creating a Shortcut For Remote Library Artifacts**

#### **Note:**

Remote Libraries in Narrative Reporting allow you to access reporting artifacts in **Oracle Enterprise Performance Management Cloud** platform instances on the same domain.

To create a shortcut from a Remote Library, perform these steps:

- **1.** Log into **Narrative Reporting Cloud**.
- **2.** In the Narrative Reporting Library, under **Remote Libraries**, select a remote library and highlight a **Report**, **Report Snapshot**, **Book**, **Bursting Definition**, or a third-party file, and then click the **Actions** icon to select **Create Shortcut** from the EPM Cloud Platform to Narrative Reporting.
- **3.** Choose a destination folder in the **Narrative Reporting Library**, and click **OK**.

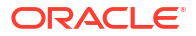

### **Note:**

Remote Libraries are configured by the Service Administrator. If an administrator log into the **Remote Library** and deletes the artifact or third-party file, then all the shortcuts that are pointing to that remote library artifact or third-party files will be redundant in the local, as in the Narrative Reporting Library.

# <span id="page-52-0"></span>5 **Copying a URL for Reports and Books**

The **Copy URL to Clipboard** feature provides the ability to copy the URL of a Library artifact such as a Report Package, Report, Snapshot Report, Book, or a third-party file. The URL will launch the artifact directly into a thin viewer or download the third-party file. Once copied, the URL can be distributed so users can easily access the artifact or file via a direct link. It can also be set up as a browser favorite.

The thin viewer that is launched with a native Library artifact allows basic functionality from the **Actions** menu, without the ability to **Save** the artifact. This feature is available in all Library systems and user-created folders (including cards on the **Home** page), and all users with at least View permissions to an artifact can copy a URL.

#### **Note:**

- This feature is not available for multiple selections, only a single selected artifact.
- This feature does not apply to folders.
- The user launching the copied URL will need at least View access to the artifact.

#### **Copying a URL for Report or Book**

To copy a URL, perform these steps:

- **1.** Log into Narrative Reporting Cloud. On the **Home** page, select **Reports**, **Books**, or **Library**.
- **2.** Navigate to a **Report** artifact, highlight a **Report**, **Snapshot Report**, or **Book**, and then click the **Actions** icon to select **Copy URL to Clipboard**.
- **3.** Paste the URL where needed. Upon clicking on the URL, the Report artifact will be launched in a browser window.

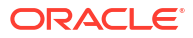